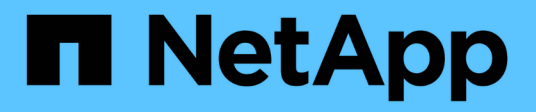

# **Unidades**

E-Series Systems

NetApp March 22, 2024

This PDF was generated from https://docs.netapp.com/es-es/e-series/maintenance-e5700/drivesoverview-supertask-concept.html on March 22, 2024. Always check docs.netapp.com for the latest.

# **Tabla de contenidos**

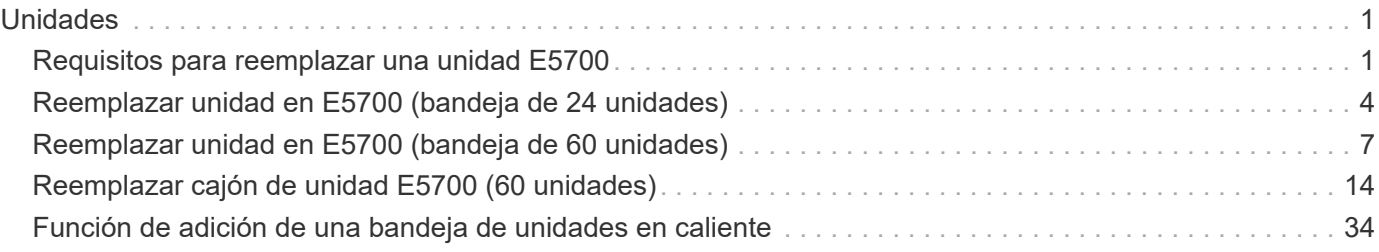

# <span id="page-2-0"></span>**Unidades**

## <span id="page-2-1"></span>**Requisitos para reemplazar una unidad E5700**

Antes de sustituir una unidad, revise los requisitos y consideraciones.

## **Tipos de bandeja**

Es posible sustituir una unidad en una bandeja de 24 unidades, una bandeja de 60 unidades o un cajón de unidades.

#### **bandejas de 24 unidades**

Las figuras muestran la forma en que las unidades están numeradas en cada tipo de bandeja (se quitaron el bisel frontal o las tapas de cierre de la bandeja).

#### **Numeración de unidades en una bandeja de controladoras E5724 o en una bandeja de unidades DE224C**

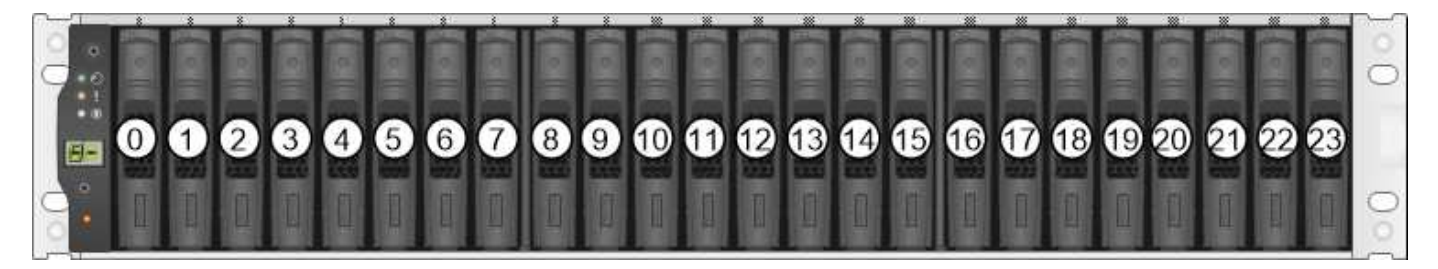

La cabina de almacenamiento E5724 puede incluir uno o varios soportes de unidades de expansión heredados SAS-2, incluidos el soporte de 24 unidades DE5600 o el soporte de 60 unidades DE6600 Para obtener instrucciones para reemplazar una unidad en uno de estos soportes de unidades, consulte ["Reemplazar una unidad en soportes de unidades E2660,](https://mysupport.netapp.com/ecm/ecm_download_file/ECMLP2577975) [E2760, E5460, E5560 o E5660"](https://mysupport.netapp.com/ecm/ecm_download_file/ECMLP2577975) y.. ["Reemplazar una unidad en soportes de 12 o 24 unidades](https://library.netapp.com/ecmdocs/ECMLP2577971/html/GUID-E9157E41-F4BF-4237-9454-F1C9145247F0.html) [E2600, E2700, E5400, E5500 y E5600"](https://library.netapp.com/ecmdocs/ECMLP2577971/html/GUID-E9157E41-F4BF-4237-9454-F1C9145247F0.html).

#### **bandejas de 60 unidades**

(i)

La bandeja de controladoras E5760 y la bandeja de unidades DE460C constan de cinco cajones de unidades que contienen cada uno 12 ranuras de unidad. El cajón de unidades 1 está en la parte superior y el cajón de unidades 5 está en la parte inferior.

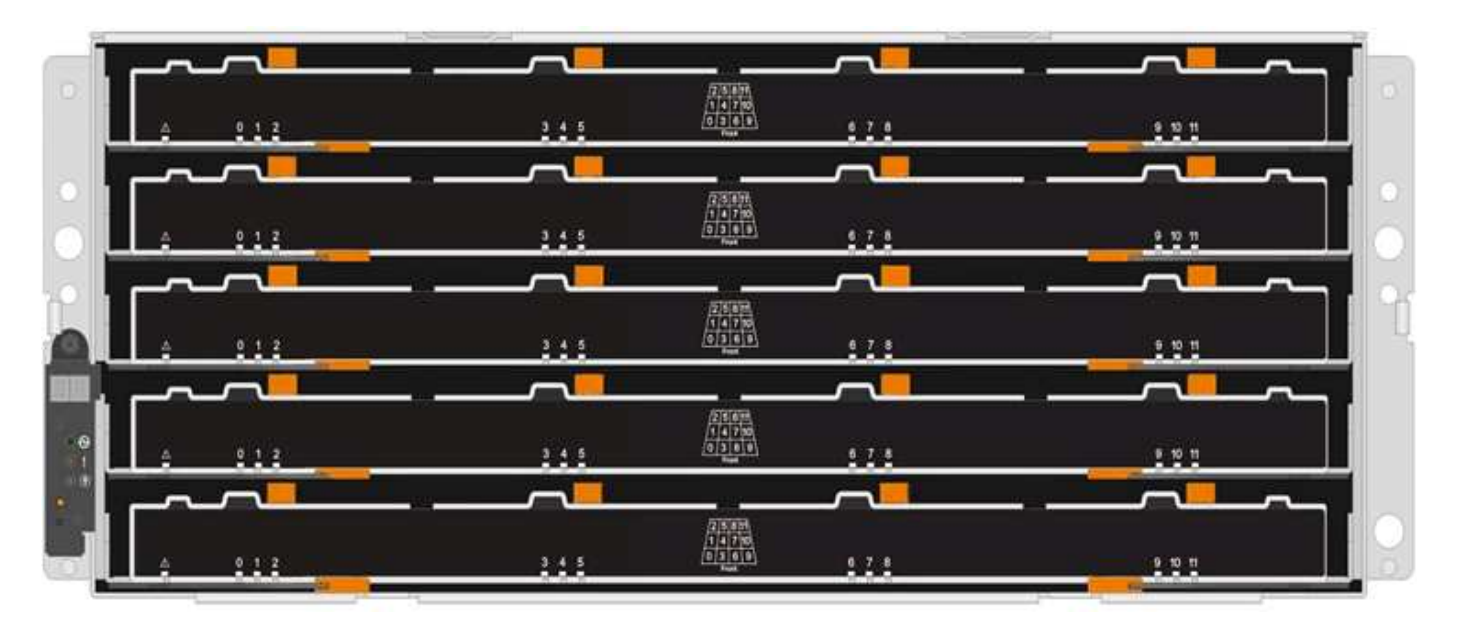

Para un cajón de bandeja de controladoras E5760 y un cajón de bandejas de unidades DE460C, las unidades se numeran de 0 a 11 en cada cajón de unidades de la bandeja.

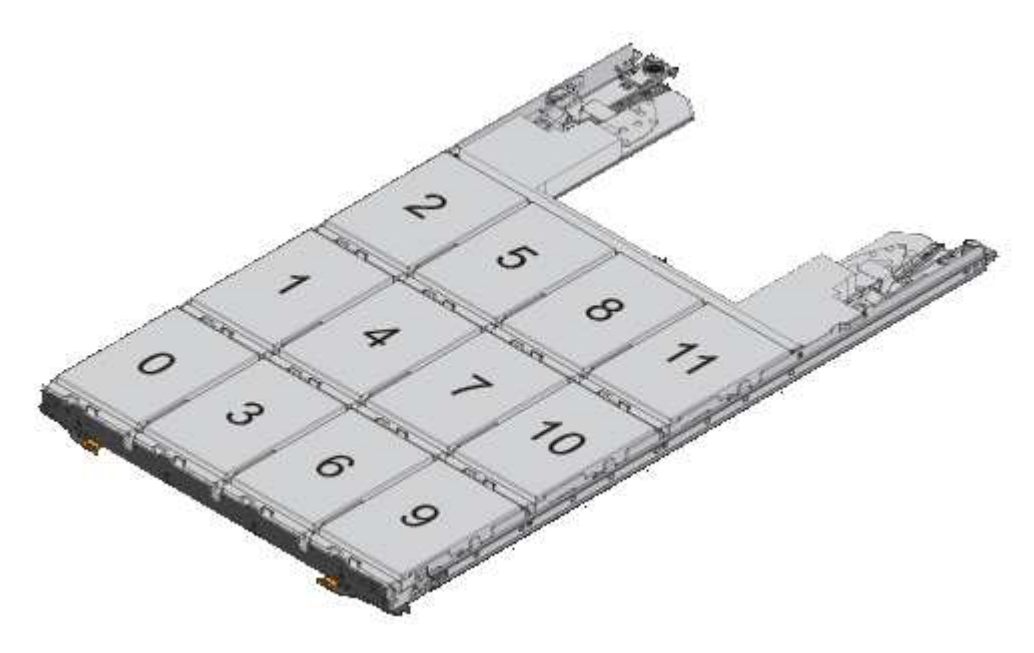

La cabina de almacenamiento E5760 puede incluir uno o varios soportes de unidades de expansión heredados SAS-2, incluidos el soporte de 12 unidades DE1600, el soporte DE5600 24 unidades o el soporte DE6600 60 unidades Para obtener instrucciones para reemplazar una unidad en uno de estos soportes de unidades, consulte ["Reemplazar una unidad en soportes](https://mysupport.netapp.com/ecm/ecm_download_file/ECMLP2577975) [de unidades E2660, E2760, E5460, E5560 o E5660"](https://mysupport.netapp.com/ecm/ecm_download_file/ECMLP2577975) y.. ["Reemplazar una unidad en soportes](https://library.netapp.com/ecmdocs/ECMLP2577971/html/GUID-E9157E41-F4BF-4237-9454-F1C9145247F0.html) [de 12 o 24 unidades E2600, E2700, E5400, E5500 y E5600"](https://library.netapp.com/ecmdocs/ECMLP2577971/html/GUID-E9157E41-F4BF-4237-9454-F1C9145247F0.html).

#### **Cajón de unidades**

 $\bigodot$ 

Es posible sustituir un cajón de unidades en una bandeja de controladoras E5760 y una bandeja de unidades DE460C. Cada una de estas bandejas de 60 unidades tiene cinco cajones de unidades.

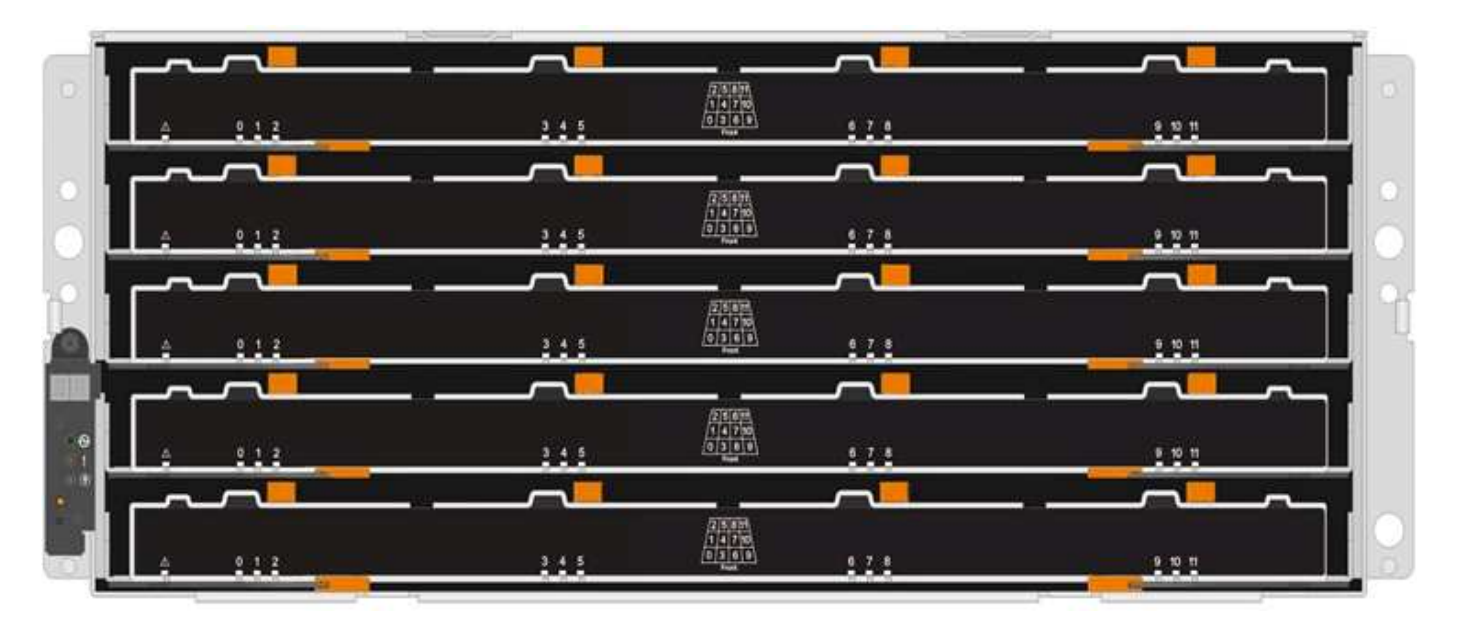

Cada uno de los cinco cajones puede alojar hasta 12 unidades.

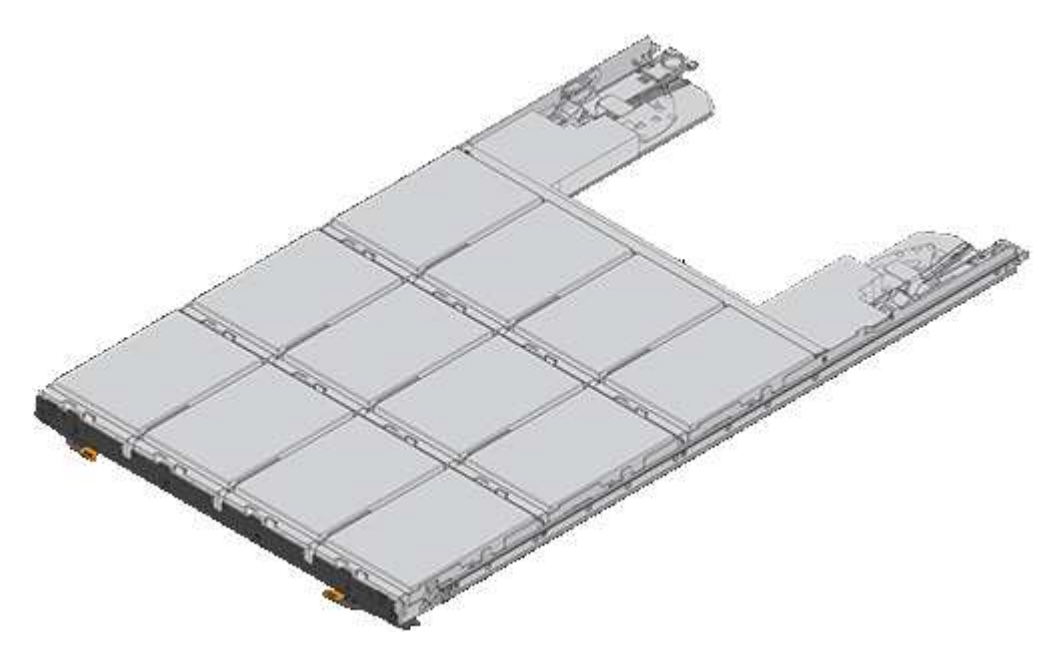

## **Requisitos para gestionar unidades**

Las unidades de la cabina de almacenamiento son frágiles. La gestión incorrecta de unidades es una causa principal de fallo de unidad.

Siga estas reglas para evitar dañar las unidades de la cabina de almacenamiento:

- Evitar descargas electrostáticas (ESD):
	- Mantenga la unidad en la bolsa ESD hasta que esté listo para instalarla.
	- No inserte una herramienta o cuchilla metálicas en la bolsa ESD.

Abra la bolsa ESD a mano o corte la parte superior con unas tijeras.

◦ Guarde la bolsa ESD y cualquier material de embalaje en caso de que deba devolver una unidad más tarde.

◦ Utilice siempre una muñequera ESD conectada a una superficie sin pintar en el chasis de la caja de almacenamiento.

Si no hay una correa de mano disponible, toque una superficie sin pintar en el chasis de la caja de almacenamiento antes de manejar la unidad.

- Gestione las unidades con cuidado:
	- Utilice siempre dos manos cuando quite, instale o lleve una unidad.
	- Nunca fuerce una unidad hasta que entre en una estantería y utilice una presión suave y firme para acoplar completamente el pestillo de la unidad.
	- Coloque las unidades sobre superficies acolchadas y nunca coloque las unidades sobre las demás.
	- No golpee las unidades contra otras superficies.
	- Antes de quitar una unidad de una bandeja, desenganche el asa y espere 30 segundos para que la unidad reduzca su velocidad de giro.
	- Utilice siempre paquetes aprobados cuando los lleve.
- Evite campos magnéticos:
	- Mantenga las unidades alejadas de los dispositivos magnéticos.

Los campos magnéticos pueden destruir todos los datos de la unidad y causar daños irreparables en los circuitos de la unidad.

## <span id="page-5-0"></span>**Reemplazar unidad en E5700 (bandeja de 24 unidades)**

Es posible sustituir una unidad en una bandeja de 24 unidades.

#### **Acerca de esta tarea**

Recovery Guru en SANtricity System Manager supervisa las unidades en la cabina de almacenamiento y puede notificar un error de unidad inminente o un fallo de unidad real. Cuando se produce un fallo en una unidad, el LED de atención ámbar se enciende. Es posible intercambiar en caliente una unidad con error mientras la cabina de almacenamiento recibe I/O.

#### **Antes de empezar**

- Revise los requisitos de gestión de las unidades en ["Requisitos para reemplazar una unidad E5700".](#page-2-1)
- Asegúrese de tener lo siguiente:
	- Una unidad de reemplazo que admite NetApp para su bandeja de controladoras o bandeja de unidades.
	- Una muñequera ESD, o usted ha tomado otras precauciones antiestáticas.
	- Una estación de gestión con un explorador que puede acceder a System Manager de SANtricity para la controladora. (Para abrir la interfaz de System Manager, apunte el explorador al nombre de dominio o la dirección IP de la controladora.)

### **Paso 1: Preparación para sustituir unidad (24 unidades)**

Para preparar la sustitución de una unidad, compruebe Recovery Guru en SANtricity System Manager y complete los pasos de requisitos previos. A continuación, puede localizar el componente con errores.

#### **Pasos**

- 1. Si Recovery Guru en SANtricity System Manager le notificó un *error inminente de unidad*, pero la unidad aún no falló, siga las instrucciones en Recovery Guru para conmutar la unidad.
- 2. Si es necesario, use System Manager de SANtricity para confirmar que tiene una unidad de reemplazo adecuada.
	- a. Seleccione **hardware**.
	- b. Seleccione la unidad con error en el gráfico de bandeja.
	- c. Haga clic en la unidad para mostrar el menú contextual y, a continuación, seleccione **Ver configuración**.
	- d. Confirme que la unidad de sustitución tiene una capacidad igual o mayor que la unidad que desea reemplazar y que tiene las funciones que espera.

Por ejemplo, no intente sustituir una unidad de disco duro (HDD) por una unidad de estado sólido (SSD). Del mismo modo, si va a reemplazar una unidad compatible con la función de seguridad, asegúrese de que la unidad de reemplazo también sea compatible con la función de seguridad.

- 3. Si es necesario, use System Manager de SANtricity para localizar la unidad dentro de la cabina de almacenamiento: En el menú contextual de la unidad, seleccione **encender luz localizadora**.
	- El LED de atención de la unidad (ámbar) parpadea para que pueda identificar qué unidad debe sustituirse.

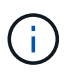

Si va a sustituir una unidad de una bandeja que tiene un panel frontal, debe quitar el panel frontal para ver los LED de la unidad.

## **Paso 2: Quitar una unidad con error (24 unidades)**

Quite una unidad con error para reemplazarla por una nueva.

#### **Pasos**

1. Desembale la unidad de repuesto y configúrela en una superficie plana y sin estática cerca de la bandeja.

Guarde todos los materiales de embalaje.

2. Pulse el botón de liberación de la unidad con error.

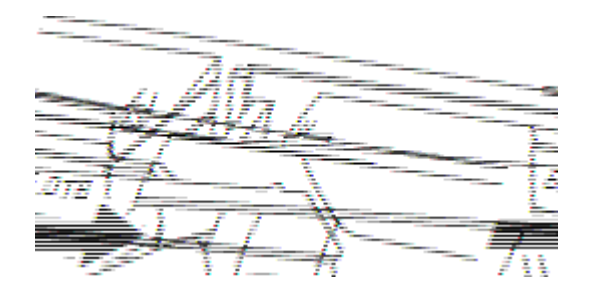

- Para las unidades de las bandejas de controladoras E5724 o las bandejas de unidades DE224C, el botón de versión se encuentra en la parte superior de la unidad. La palanca de leva de los resortes de accionamiento se abre parcialmente y la transmisión se libera del plano medio.
- 3. Abra la palanca de leva y deslice ligeramente hacia fuera la unidad.
- 4. Espere 30 segundos.
- 5. Con ambas manos, retire la unidad de la bandeja.
- 6. Coloque la unidad sobre una superficie antiestática y amortiguada lejos de los campos magnéticos.
- 7. Espere 30 segundos hasta que el software reconozca que la unidad se ha quitado.

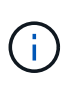

Si quita accidentalmente una unidad activa, espere al menos 30 segundos y, a continuación, vuelva a instalarla. Para el procedimiento de recuperación, consulte el software de administración del almacenamiento.

## **Paso 3: Instalación de una nueva unidad (24 unidades)**

Se instala una unidad nueva para reemplazar la que presenta errores. Instale la Lo antes posible. de la unidad de reemplazo después de quitar la unidad con error. De lo contrario, existe el riesgo de que el equipo se recaliente.

#### **Pasos**

- 1. Abra la palanca de leva.
- 2. Con dos manos, inserte la unidad de repuesto en el compartimento abierto y empuje firmemente hasta que la unidad se detenga.
- 3. Cierre lentamente el asa de leva hasta que la unidad esté completamente asentada en el plano medio y el asa encaje en su sitio.

El LED verde de la unidad se enciende cuando la unidad está insertada correctamente.

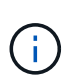

Según la configuración, es posible que la controladora reconstruya automáticamente datos en la nueva unidad. Si la bandeja utiliza unidades de repuesto, es posible que la controladora tenga que realizar una reconstrucción completa en la pieza de repuesto para poder copiar los datos en la unidad reemplazada. Este proceso de reconstrucción aumenta el tiempo necesario para completar este procedimiento.

## **Paso 4: Sustitución completa de la unidad (24 unidades)**

Confirme que la unidad nueva funciona correctamente.

#### **Pasos**

1. Compruebe el LED de encendido y el LED de atención de la unidad que ha sustituido.

Cuando se inserta una unidad por primera vez, es posible que el LED de atención esté encendido. Sin embargo, el LED debería apagarse en un minuto.

- El LED de alimentación está encendido o parpadeando y el LED de atención está apagado: Indica que la unidad nueva funciona correctamente.
- El LED de alimentación está apagado: Indica que la unidad podría no estar instalada correctamente. Retire la unidad, espere 30 segundos y vuelva a instalarla.
- El LED de atención está encendido: Indica que la unidad nueva puede tener defectos. Sustitúyalo por otra unidad nueva.
- 2. Si Recovery Guru en SANtricity System Manager aún muestra un problema, seleccione **Volver a comprobar** para verificar que se haya resuelto el problema.
- 3. Si Recovery Guru indica que la reconstrucción de la unidad no se inició automáticamente, inicie la reconstrucción de forma manual de la siguiente manera:

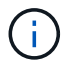

Realice esta operación solo cuando el soporte técnico o Recovery Guru se lo indiquen.

- a. Seleccione **hardware**.
- b. Haga clic en la unidad que sustituyó.
- c. En el menú contextual de la unidad, seleccione **reconstruir**.
- d. Confirme que desea llevar a cabo esta operación.

Cuando se completa la reconstrucción de la unidad, el grupo de volúmenes tiene el estado óptima.

- 4. Si es necesario, vuelva a instalar el bisel.
- 5. Devuelva la pieza que ha fallado a NetApp, como se describe en las instrucciones de RMA que se suministran con el kit.

#### **El futuro**

Se completó el reemplazo de su unidad. Es posible reanudar las operaciones normales.

## <span id="page-8-0"></span>**Reemplazar unidad en E5700 (bandeja de 60 unidades)**

Es posible sustituir una unidad en una bandeja de 60 unidades.

#### **Acerca de esta tarea**

Recovery Guru en SANtricity System Manager supervisa las unidades en la cabina de almacenamiento y puede notificar un error de unidad inminente o un fallo de unidad real. Cuando se produce un fallo en una unidad, el LED de atención ámbar se enciende. Es posible cambiar en caliente una unidad con error mientras la cabina de almacenamiento recibe operaciones de I/O.

Esta tarea se aplica a las bandejas de unidades DCM y DCM2.

#### **Antes de empezar**

- Revise los requisitos de gestión de las unidades en ["Requisitos para reemplazar una unidad E5700".](#page-2-1)
- Asegúrese de tener lo siguiente:
	- Una unidad de reemplazo que admite NetApp para su bandeja de controladoras o bandeja de unidades.
	- Una muñequera ESD, o usted ha tomado otras precauciones antiestáticas.
	- Una estación de gestión con un explorador que puede acceder a System Manager de SANtricity para la controladora. (Para abrir la interfaz de System Manager, apunte el explorador al nombre de dominio o la dirección IP de la controladora.)

## **Paso 1: Preparación para sustituir unidad (60 unidades)**

Prepare la sustitución de una unidad en una bandeja de 60 unidades. Para ello, compruebe Recovery Guru en SANtricity System Manager y complete los pasos necesarios. A continuación, puede localizar el componente con errores.

#### **Pasos**

- 1. Si Recovery Guru en SANtricity System Manager le notificó un *error inminente de unidad*, pero la unidad aún no falló, siga las instrucciones en Recovery Guru para conmutar la unidad.
- 2. Si es necesario, use System Manager de SANtricity para confirmar que tiene una unidad de reemplazo

adecuada.

- a. Seleccione **hardware**.
- b. Seleccione la unidad con error en el gráfico de bandeja.
- c. Haga clic en la unidad para mostrar el menú contextual y, a continuación, seleccione **Ver configuración**.
- d. Confirme que la unidad de sustitución tiene una capacidad igual o mayor que la unidad que desea reemplazar y que tiene las funciones que espera.

Por ejemplo, no intente sustituir una unidad de disco duro (HDD) por un disco de estado sólido (SSD). Del mismo modo, si va a reemplazar una unidad compatible con la función de seguridad, asegúrese de que la unidad de reemplazo también sea compatible con la función de seguridad.

- 3. Si es necesario, use System Manager de SANtricity para localizar la unidad dentro de la cabina de almacenamiento.
	- a. Si la bandeja tiene un panel frontal, retírelo para poder ver los LED.
	- b. En el menú contextual de la unidad, seleccione **encender luz de localización**.

El LED de atención del cajón de la unidad (ámbar) parpadea para que se pueda abrir el cajón de la unidad correcto para identificar qué unidad desea reemplazar.

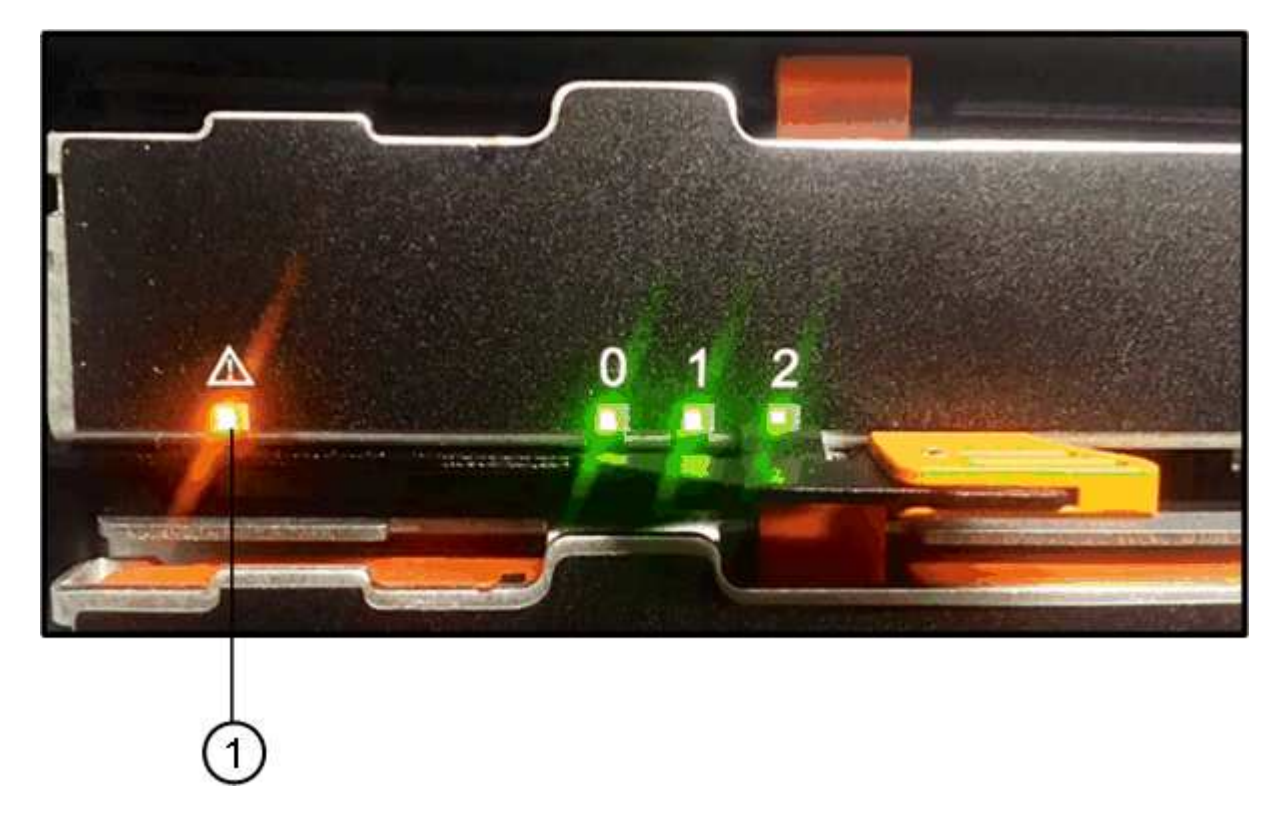

**(1)** *LED de atención*

- c. Desenganche el cajón de mando tirando de ambas palancas.
- d. Con las palancas extendidas, tire con cuidado del cajón de la unidad hasta que se detenga.
- e. Mire la parte superior del cajón de unidades para encontrar el LED de atención delante de cada unidad.

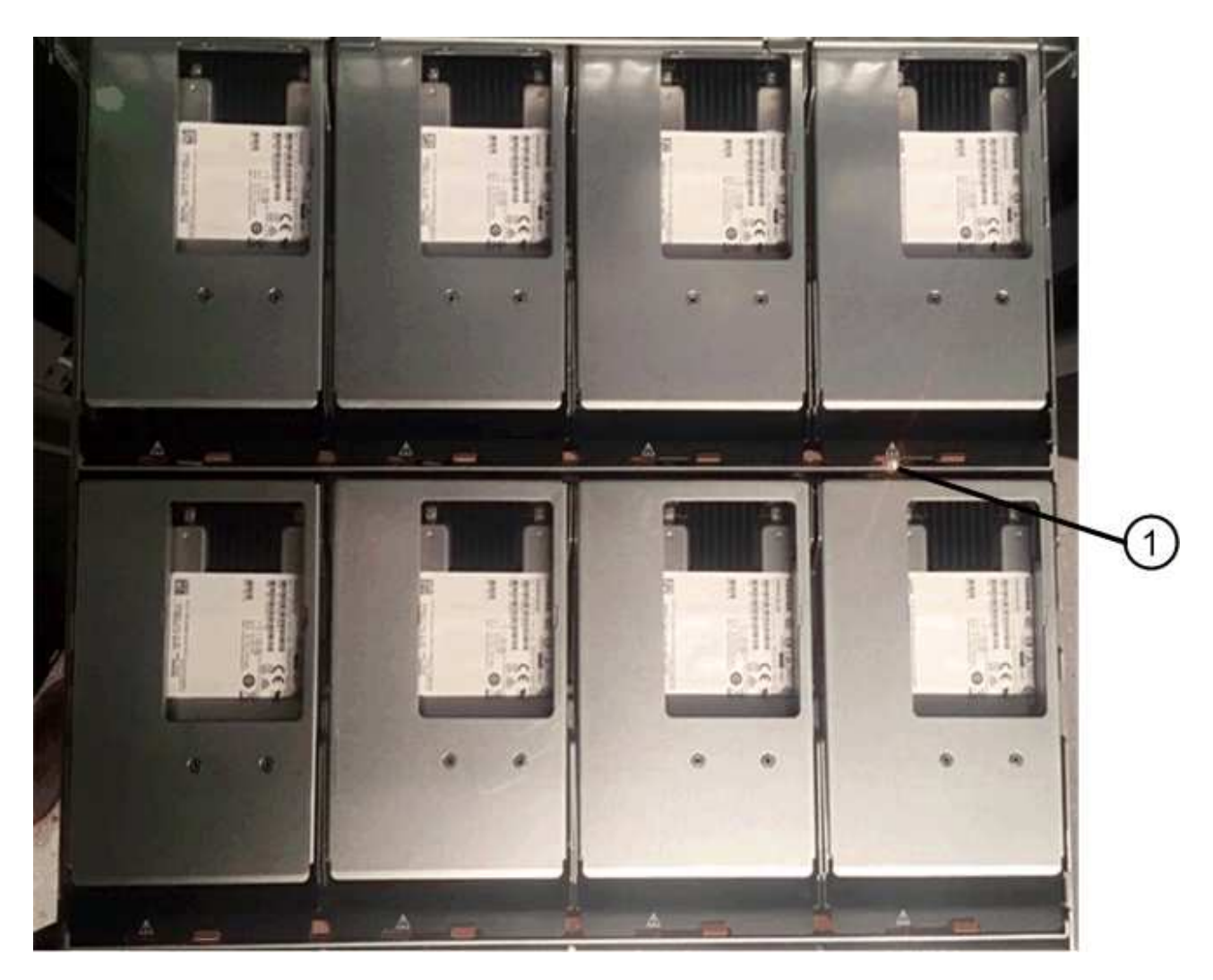

**(1)** *la luz LED de atención se enciende para la unidad en la parte superior derecha*

Los LED de atención del cajón de la unidad están en el lado izquierdo de la parte frontal de cada unidad, con un icono de atención en el asa de la unidad justo detrás del LED.

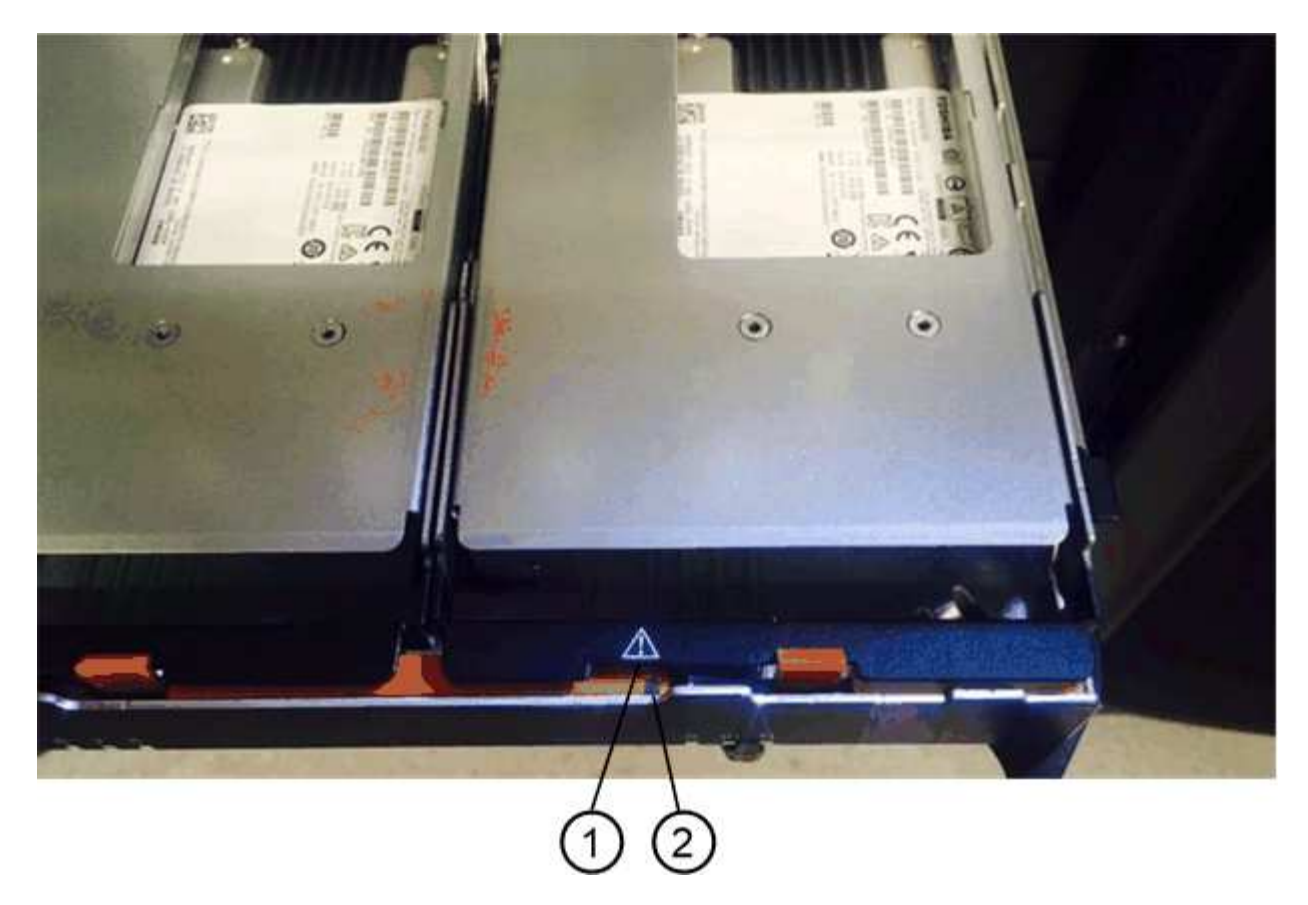

- **(1)** *icono de atención*
- **(2)** *LED de atención*

## **Paso 2: Quitar una unidad con error (60 unidades)**

Quite una unidad con error para reemplazarla por una nueva.

#### **Pasos**

1. Desembale la unidad de repuesto y configúrela en una superficie plana y sin estática cerca de la bandeja.

Guarde todos los materiales de embalaje para la próxima vez que tenga que devolver la unidad.

- 2. Suelte las palancas del cajón de mando desde el centro del cajón de unidades apropiado tirando de ambos hacia los lados del cajón.
- 3. Tire con cuidado de las palancas del cajón de unidades extendidas para sacar el cajón de unidades a su extensión completa sin extraerlo del gabinete.
- 4. Tire suavemente hacia atrás del pestillo de liberación naranja que está delante de la unidad que desea quitar.

La palanca de leva de los muelles de accionamiento se abre parcialmente y el accionamiento se libera del cajón.

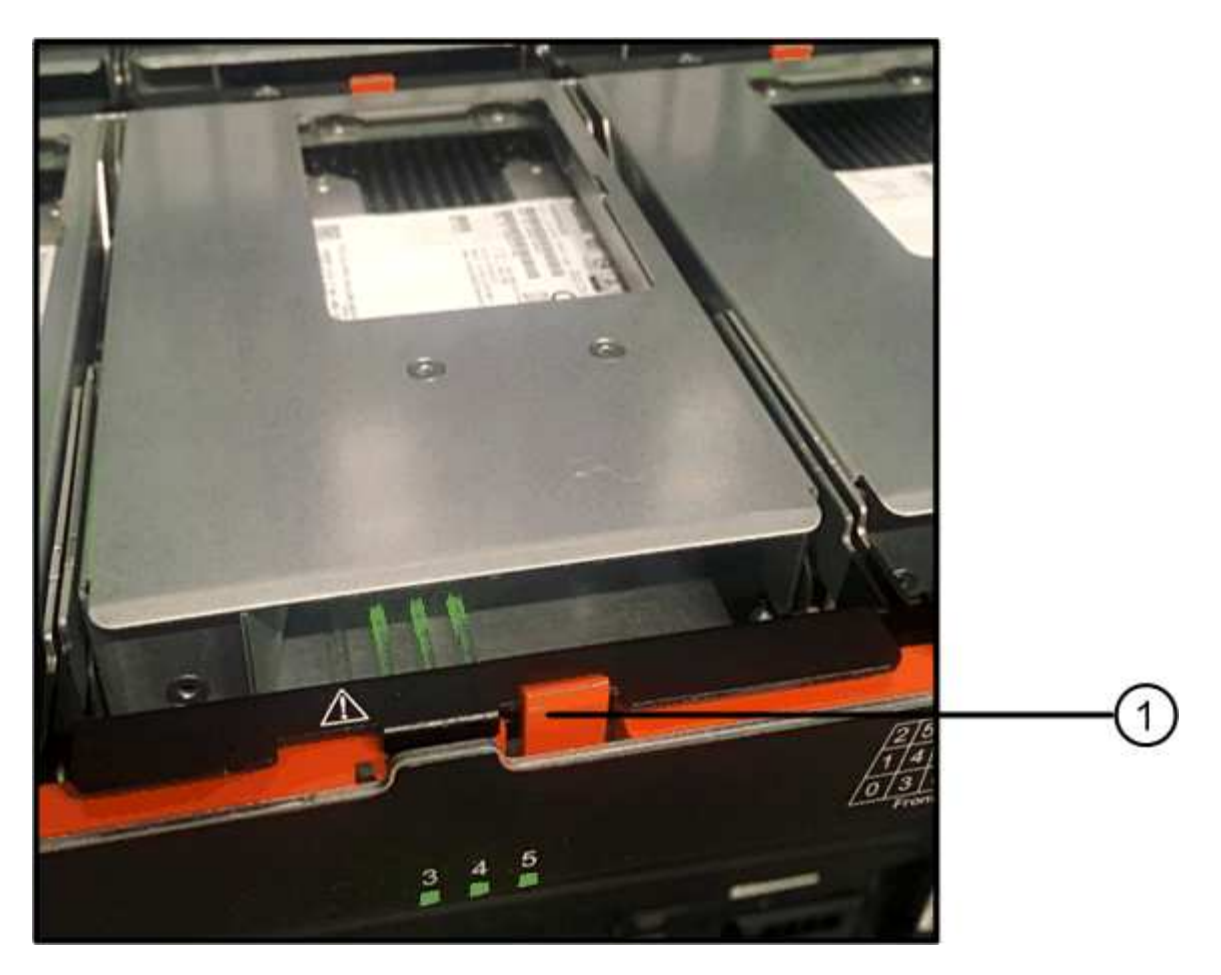

- **(1)** *pestillo de liberación naranja*
- 5. Abra la palanca de leva y levante ligeramente la transmisión.
- 6. Espere 30 segundos.
- 7. Utilice el asa de leva para levantar la unidad de la bandeja.

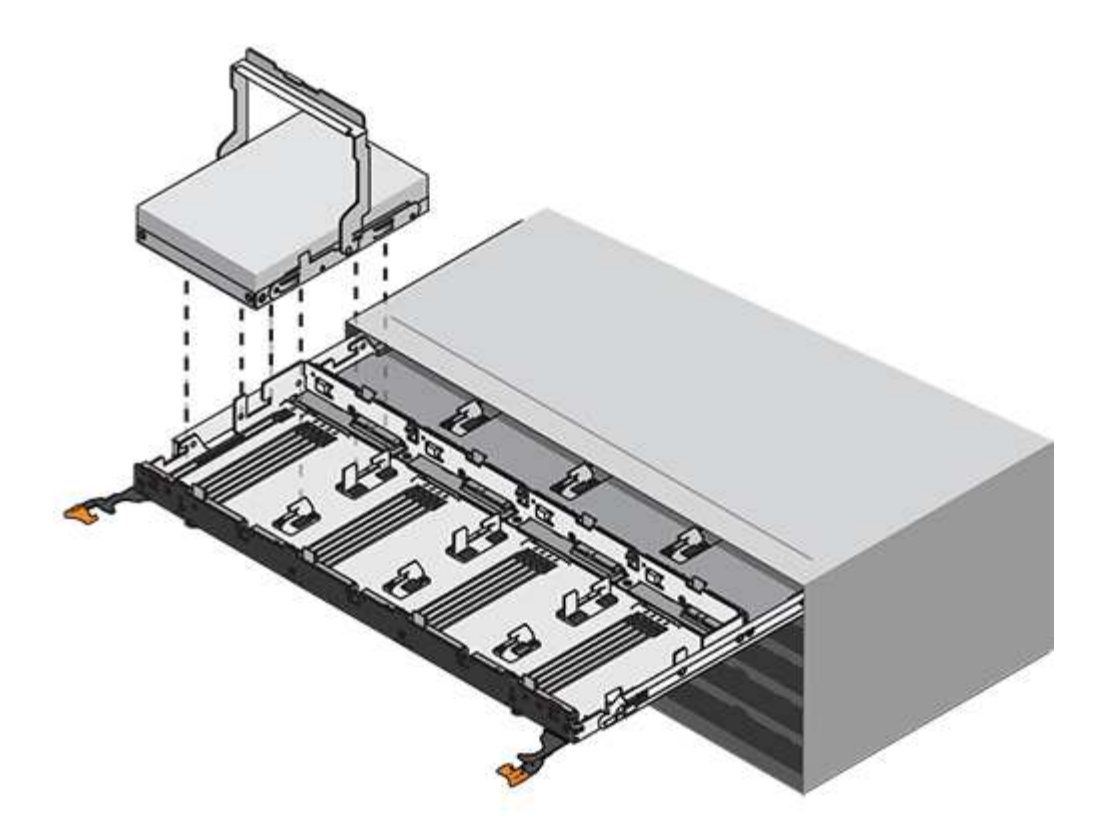

- 8. Coloque la unidad sobre una superficie antiestática y amortiguada lejos de los campos magnéticos.
- 9. Espere 30 segundos hasta que el software reconozca que la unidad se ha quitado.

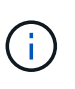

Si quita accidentalmente una unidad activa, espere al menos 30 segundos y, a continuación, vuelva a instalarla. Para el procedimiento de recuperación, consulte el software de administración del almacenamiento.

## **Paso 3: Instalación de una nueva unidad (60 unidades)**

Instale una unidad nueva para reemplazar la que presenta errores.

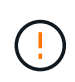

**Posible pérdida de acceso a datos** — al empujar el cajón de la unidad de nuevo en el gabinete, nunca corte el cajón. Empuje el cajón lentamente para evitar que el cajón se arreste y cause daños a la matriz de almacenamiento.

#### **Pasos**

- 1. Levante la palanca de leva de la nueva transmisión hasta la posición vertical.
- 2. Alinee los dos botones elevados de cada lado del portador de unidades con el espacio correspondiente del canal de la unidad en el cajón de la unidad.

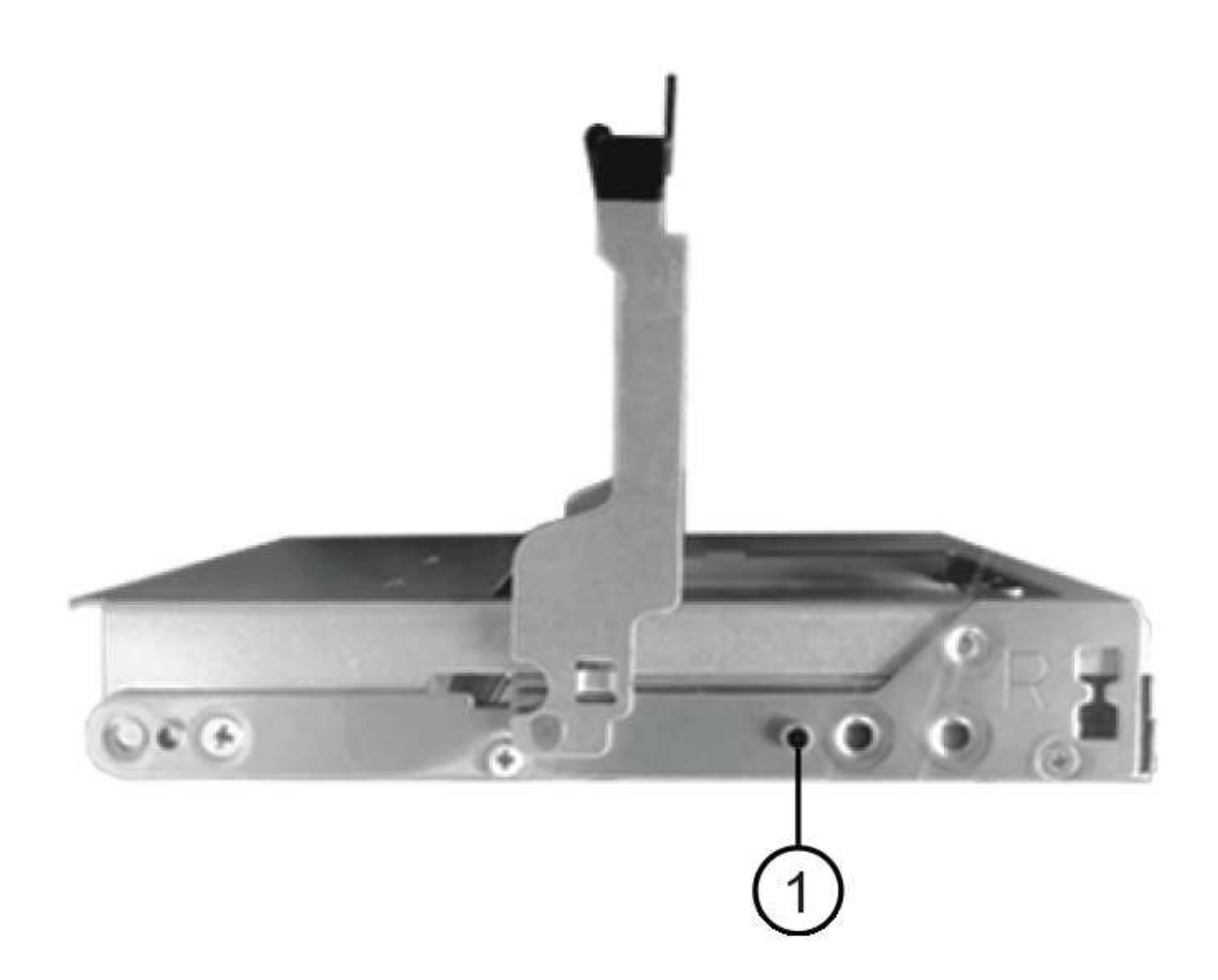

**(1)** botón levantado en el lado derecho del portador de la unidad\_

- 3. Baje la unidad en línea recta hacia abajo y, a continuación, gire la palanca de leva hacia abajo hasta que la unidad encaje en su lugar bajo el pestillo de liberación naranja.
- 4. Empuje con cuidado el cajón de la unidad de nuevo dentro de la carcasa. Empuje el cajón lentamente para evitar que el cajón se arreste y cause daños a la matriz de almacenamiento.
- 5. Cierre el cajón de mando empujando ambas palancas hacia el centro.

El LED de actividad verde de la unidad reemplazada en la parte frontal del cajón de la unidad se enciende cuando la unidad se inserta correctamente.

Según la configuración, es posible que la controladora reconstruya automáticamente datos en la nueva unidad. Si la bandeja utiliza unidades de repuesto, es posible que la controladora tenga que realizar una reconstrucción completa en la pieza de repuesto para poder copiar los datos en la unidad reemplazada. Este proceso de reconstrucción aumenta el tiempo necesario para completar este procedimiento.

## **Paso 4: Sustitución completa de la unidad (60 unidades)**

Confirme que la unidad nueva funciona correctamente.

#### **Pasos**

- 1. Compruebe el LED de encendido y el LED de atención de la unidad que ha sustituido. (Cuando inserte una unidad por primera vez, es posible que el LED de atención esté encendido. Sin embargo, el LED debería apagarse en un minuto.)
	- El LED de alimentación está encendido o parpadeando y el LED de atención está apagado: Indica que la unidad nueva funciona correctamente.
	- El LED de alimentación está apagado: Indica que la unidad podría no estar instalada correctamente. Retire la unidad, espere 30 segundos y vuelva a instalarla.
	- El LED de atención está encendido: Indica que la unidad nueva puede tener defectos. Sustitúyalo por otra unidad nueva.
- 2. Si Recovery Guru en SANtricity System Manager aún muestra un problema, seleccione **Volver a comprobar** para verificar que se haya resuelto el problema.
- 3. Si Recovery Guru indica que la reconstrucción de la unidad no se inició automáticamente, inicie la reconstrucción de forma manual de la siguiente manera:

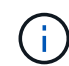

Realice esta operación solo cuando el soporte técnico o Recovery Guru se lo indiquen.

- a. Seleccione **hardware**.
- b. Haga clic en la unidad que sustituyó.
- c. En el menú contextual de la unidad, seleccione **reconstruir**.
- d. Confirme que desea llevar a cabo esta operación.

Cuando se completa la reconstrucción de la unidad, el grupo de volúmenes tiene el estado óptima.

- 4. Si es necesario, vuelva a instalar el bisel.
- 5. Devuelva la pieza que ha fallado a NetApp, como se describe en las instrucciones de RMA que se suministran con el kit.

#### **El futuro**

Se completó el reemplazo de su unidad. Es posible reanudar las operaciones normales.

## <span id="page-15-0"></span>**Reemplazar cajón de unidad E5700 (60 unidades)**

Es posible sustituir un cajón de unidad en una cabina E5700.

#### **Acerca de esta tarea**

Los pasos para reemplazar un cajón de unidades con error en una bandeja de controladoras E5760 o una bandeja de unidades DE460C dependen de si los volúmenes en el cajón están protegidos por la protección contra pérdida de cajón. Si todos los volúmenes del cajón de la unidad están en pools de discos o grupos de volúmenes con protección contra pérdida de cajón, puede realizar este procedimiento en línea. De lo contrario, se debe detener toda la actividad de I/o del host y apagar la bandeja antes de sustituir el cajón de la unidad.

#### **Antes de empezar**

- Revise los requisitos de gestión de las unidades en ["Requisitos para reemplazar una unidad E5700".](#page-2-1)
- Asegúrese de que la bandeja de unidades cumpla todas las siguientes condiciones:
	- La bandeja de unidades no debe tener una temperatura excesiva.
	- Ambos ventiladores deben estar instalados y presentar el estado óptima.
- Todos los componentes de la bandeja de unidades deben estar en su lugar.
- Los volúmenes en el cajón de la unidad no pueden estar en el estado degradado.

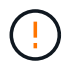

**Posible pérdida de acceso a los datos** — Si un volumen ya está en estado degradado y se quitan las unidades del cajón de la unidad, el volumen puede fallar.

- Asegúrese de tener lo siguiente:
	- Una unidad de reemplazo que admite NetApp para su bandeja de controladoras o bandeja de unidades.
	- Una muñequera ESD, o usted ha tomado otras precauciones antiestáticas.
	- Una linterna.
	- Un marcador permanente para anotar la ubicación exacta de cada unidad mientras se quita la unidad del cajón.
	- Acceso a la interfaz de línea de comandos (CLI) de la cabina de almacenamiento. Si no tiene acceso a la CLI, puede realizar una de las siguientes acciones:
		- **Para SANtricity System Manager (versión 11.60 y posteriores)** Descargue el paquete CLI (archivo zip) desde System Manager. Vaya a MENU:Settings[System > Add-ons > Command Line Interface]. Luego, puede emitir comandos de la CLI a partir de una solicitud del sistema operativo, como dos C: Prompt.
		- **Para SANtricity Storage Manager/Enterprise Management Window (EMW)** siga las instrucciones de la guía exprés para descargar e instalar el software. Puede ejecutar los comandos de la CLI en EMW seleccionando MENU:Tools[Execute Script].

### **Paso 1: Preparar la sustitución del cajón de la unidad (60 unidades)**

Para preparar el reemplazo de un cajón de unidades, determine si se puede realizar el procedimiento de reemplazo mientras la bandeja de unidades está en línea o si es necesario detener la actividad de I/o del host y apagar cualquiera de las bandejas que se encendió. Si va a sustituir un cajón en una bandeja con protección contra pérdida de cajón, no es necesario detener la actividad de I/o del host y apagar cualquiera de las bandejas.

#### **Pasos**

- 1. Determine si la bandeja de unidades está encendida.
	- Si la alimentación está apagada, no necesita ejecutar el comando de la CLI. Vaya a. [Paso 2: Quitar las](#page-18-0) [cadenas para cables](#page-18-0).
	- Si la alimentación está encendida, pasar al siguiente paso.
- 2. Escriba el siguiente comando en la línea de comandos y pulse **Intro**:

```
SMcli <ctlr IP1\> -p "array password" -c "set tray [trayID] drawer
[drawerID]
serviceAllowedIndicator=on;"
```
donde:

◦ <ctlr\_IP1> es el identificador de la controladora.

- array\_password es la contraseña de la cabina de almacenamiento. Se debe escribir el valor de array password entre comillas dobles ("").
- [trayID] es el identificador de la bandeja de unidades que contiene el cajón de unidades que se desea reemplazar. Los valores de ID de bandeja de unidades abarcan de 0 a 99. Debe escribir el valor entre sí trayID entre corchetes.
- [drawerID] es el identificador del cajón de la unidad que se desea reemplazar. Los valores de ID de cajón abarcan de 1 (cajón superior) a 5 (cajón inferior). Debe escribir el valor entre sí drawerID entre corchetes. Este comando garantiza quitar el cajón más alto de la bandeja de unidades 10:

```
SMcli <ctlr_IP1\> -p "safety-1" -c "set tray [10] drawer [1]
serviceAllowedIndicator=forceOnWarning;"
```
- 3. Determine si necesita detener la actividad de I/o del host, de la siguiente manera:
	- Si el comando se realiza correctamente, no es necesario detener la actividad de I/o del host. Todas las unidades del cajón están en pools o grupos de volúmenes con protección contra pérdida de cajón. Vaya a. [Paso 2: Quitar las cadenas para cables](#page-18-0).

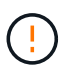

**Posible daño a las unidades** — espere 30 segundos después de que el comando finalice antes de abrir el cajón de la unidad. Esperar 30 segundos permite reducir la velocidad de giro de las unidades para evitar posibles daños en el hardware.

- Si se muestra una advertencia que indica que este comando no pudo completarse, debe detener la actividad de I/o del host antes de quitar el cajón. Se muestra la advertencia debido a que una o varias unidades del cajón afectado están en pools o grupos de volúmenes sin protección contra pérdida de cajón. Para evitar la pérdida de datos, debe completar los siguientes pasos para detener la actividad de I/o del host y apagar la bandeja de unidades y la bandeja de controladoras.
- 4. Asegúrese de que no se producen operaciones de I/o entre la cabina de almacenamiento y todos los hosts conectados. Por ejemplo, puede realizar estos pasos:
	- Detenga todos los procesos que implican las LUN asignadas del almacenamiento a los hosts.
	- Asegúrese de que no hay aplicaciones que escriban datos en ninguna LUN asignada del almacenamiento a los hosts.
	- Desmonte todos los sistemas de archivos asociados con volúmenes en la cabina.

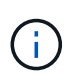

Los pasos exactos para detener las operaciones de I/o del host dependen del sistema operativo del host y de la configuración, que están más allá del alcance de estas instrucciones. Si no está seguro de cómo detener las operaciones de I/o del host en el entorno, considere apagar el host.

5. Si la cabina de almacenamiento participa en una relación de mirroring, detenga todas las operaciones de I/o del host en la cabina de almacenamiento secundaria.

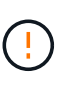

**Posible pérdida de datos** — Si continúa este procedimiento mientras se realizan operaciones de E/S, la aplicación host podría perder datos porque no se podrá acceder a la matriz de almacenamiento.

6. Espere a que se escriban en las unidades todos los datos de la memoria caché.

El LED verde de caché activa de la parte posterior de cada controladora está encendido cuando los datos

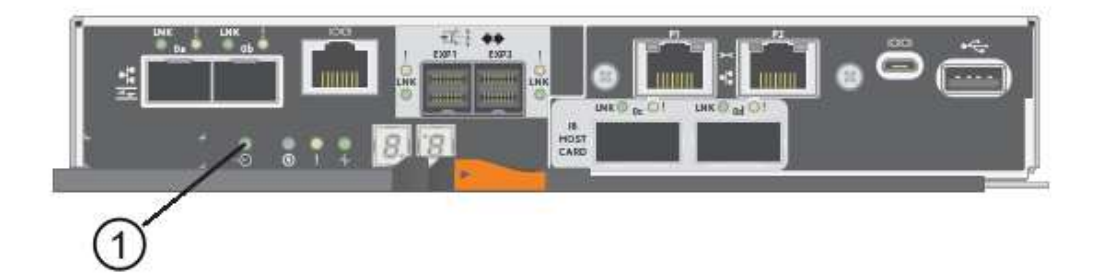

- **(1)** *Cache Active LED*
- 7. En la página Inicio del Administrador del sistema de SANtricity, seleccione **Ver operaciones en curso**.
- 8. Espere a que se completen todas las operaciones antes de continuar con el siguiente paso.
- 9. Apague las bandejas de la siguiente manera:
	- *Si va a sustituir un cajón en una estantería con Protección contra pérdida de cajón*:

NO es necesario apagar ninguna de las bandejas.

El procedimiento de sustitución se puede realizar con el cajón de la unidad en línea, debido a que el Set Drawer Service Action Allowed Indicator Comando de la CLI se ha completado correctamente.

- *Si va a sustituir un cajón en una bandeja controladora sin Protección contra pérdida de cajón*:
	- i. Apague ambos switches de alimentación de la bandeja de controladoras.
	- ii. Espere a que todos los LED de la bandeja de controladoras se apagen.
- *Si va a sustituir un cajón en una bandeja de unidades expansión sin Protección contra pérdida de cajón*:
	- i. Apague ambos switches de alimentación de la bandeja de controladoras.
	- ii. Espere a que todos los LED de la bandeja de controladoras se apagen.
	- iii. Apague ambos interruptores de alimentación de la bandeja de unidades.
	- iv. Espere dos minutos para que se detenga la actividad de la unidad.

#### <span id="page-18-0"></span>**Paso 2: Quitar las cadenas para cables**

Quite ambas cadenas para cables de manera que pueda quitar y reemplazar un cajón de unidades con errores. Las cadenas para cables izquierda y derecha permiten que los cajones se deslizen hacia adentro y hacia afuera.

#### **Acerca de esta tarea**

Cada cajón de unidades tiene cadenas para cables izquierda y derecha. Los extremos metálicos de las cadenas para cables se deslizan en los rieles guía verticales y horizontales correspondientes dentro de la carcasa, de la siguiente manera:

• Los rieles guía verticales izquierdo y derecho conectan la cadena de cables al plano medio del gabinete.

• Los rieles guía horizontales izquierdo y derecho conectan la cadena de cables con el cajón individual.

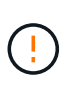

**Posible daño de hardware** — Si la bandeja de la unidad está encendida, la cadena del cable se activa hasta que ambos extremos se desenchufan. Para evitar cortocircuitos en el equipo, no permita que el conector de la cadena de cables desenchufado toque el chasis metálico si el otro extremo de la cadena de cables sigue enchufado.

#### **Pasos**

- 1. Asegúrese de que la actividad de I/o del host se haya detenido y que la bandeja de unidades o la bandeja de controladoras esté apagada, o emita el Set Drawer Attention Indicator Comando de la CLI.
- 2. En la parte posterior de la bandeja de unidades, quite el contenedor de ventilador derecho:
	- a. Pulse la pestaña naranja para liberar el asa del contenedor de ventilador.

La figura muestra el asa del contenedor de ventilador extendido y liberado de la pestaña naranja de la izquierda.

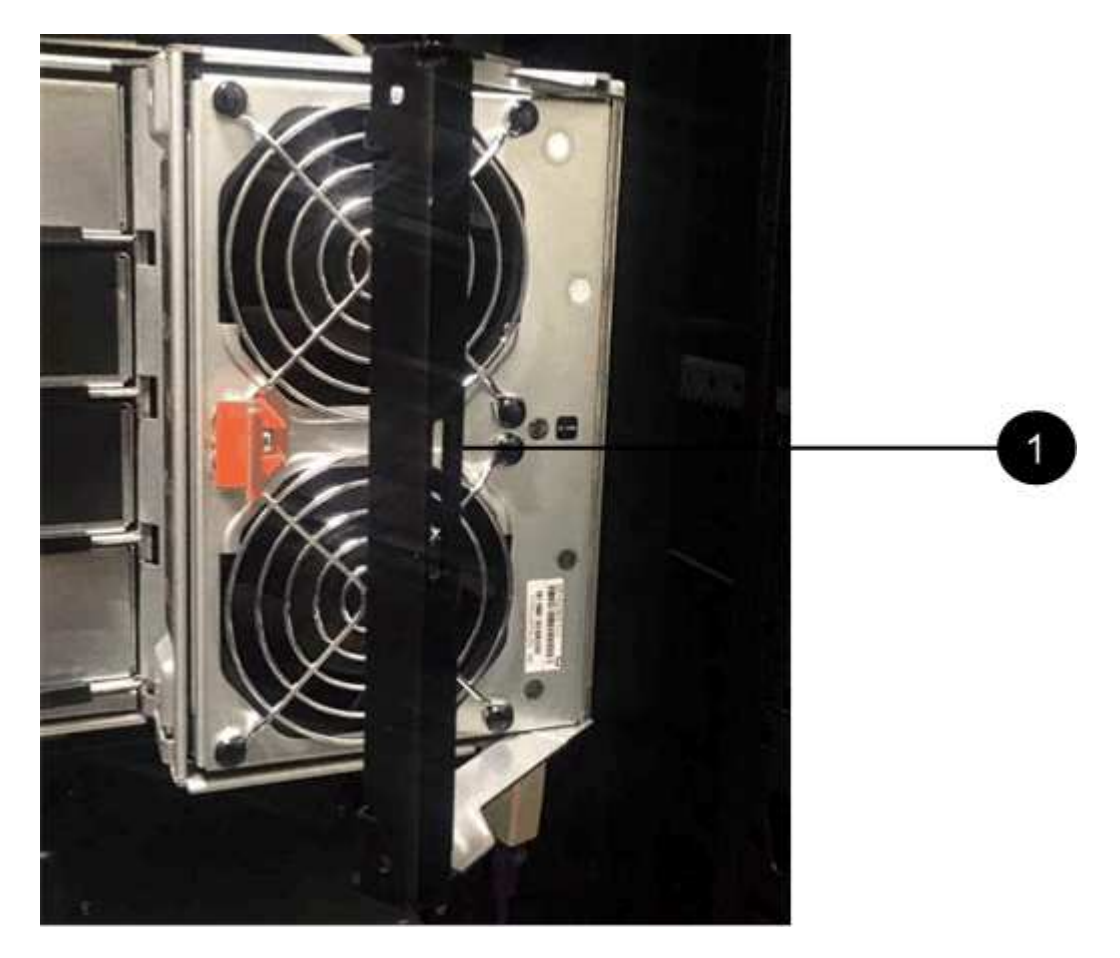

- **(1)** *manivela del contenedor de ventilador*
- a. Mediante la palanca, tire del contenedor de ventilador para sacarlo de la bandeja de unidades y separarlo.
- b. Si la bandeja está encendida, asegúrese de que el ventilador izquierdo alcance su velocidad máxima.

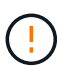

**Posible daño en el equipo debido al sobrecalentamiento** — Si la bandeja está encendida, no extraiga ambos ventiladores al mismo tiempo. De lo contrario, el equipo podría sobrecalentarse.

#### 3. Determine qué cadena de cables debe desconectarse:

- Si la alimentación está encendida, el LED de atención ámbar de la parte frontal del cajón indica la cadena de cables que necesita desconectar.
- Si la alimentación está apagada, debe determinar manualmente cuál de las cinco cadenas para cables desea desconectar. En la figura, se muestra el lado derecho de la bandeja de unidades con el compartimento de ventiladores quitado. Con el compartimento de ventiladores quitado, se pueden ver las cinco cadenas para cables y los conectores vertical y horizontal de cada cajón.

La cadena de cables superior está conectada al cajón de mando 1. La cadena de cables inferior está conectada al cajón de mando 5. Se proporcionan las anotaciones para el cajón de la unidad 1.

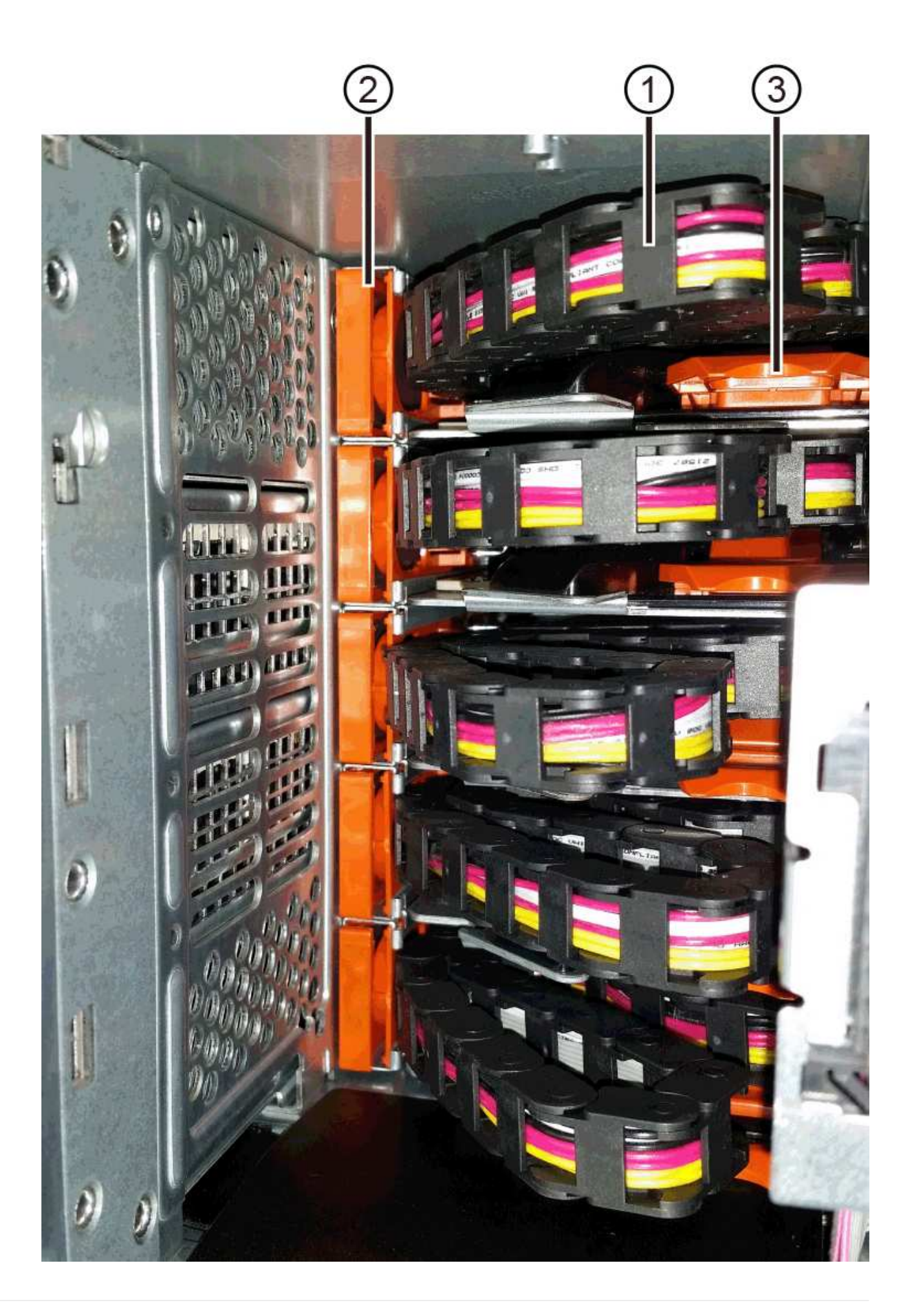

- **(1)** *Cadena de cable*
- **(2)** *conector vertical (conectado a plano medio)*
- **(3)** *conector horizontal (conectado al cajón)*
- 4. Para facilitar el acceso, utilice el dedo para mover la cadena de cables del lado derecho hacia la izquierda.
- 5. Desconecte cualquiera de las cadenas de cable derecha de su riel guía vertical correspondiente.
	- a. Con una linterna, localice el anillo naranja en el extremo de la cadena de cables que está conectada al riel guía vertical de la carcasa.

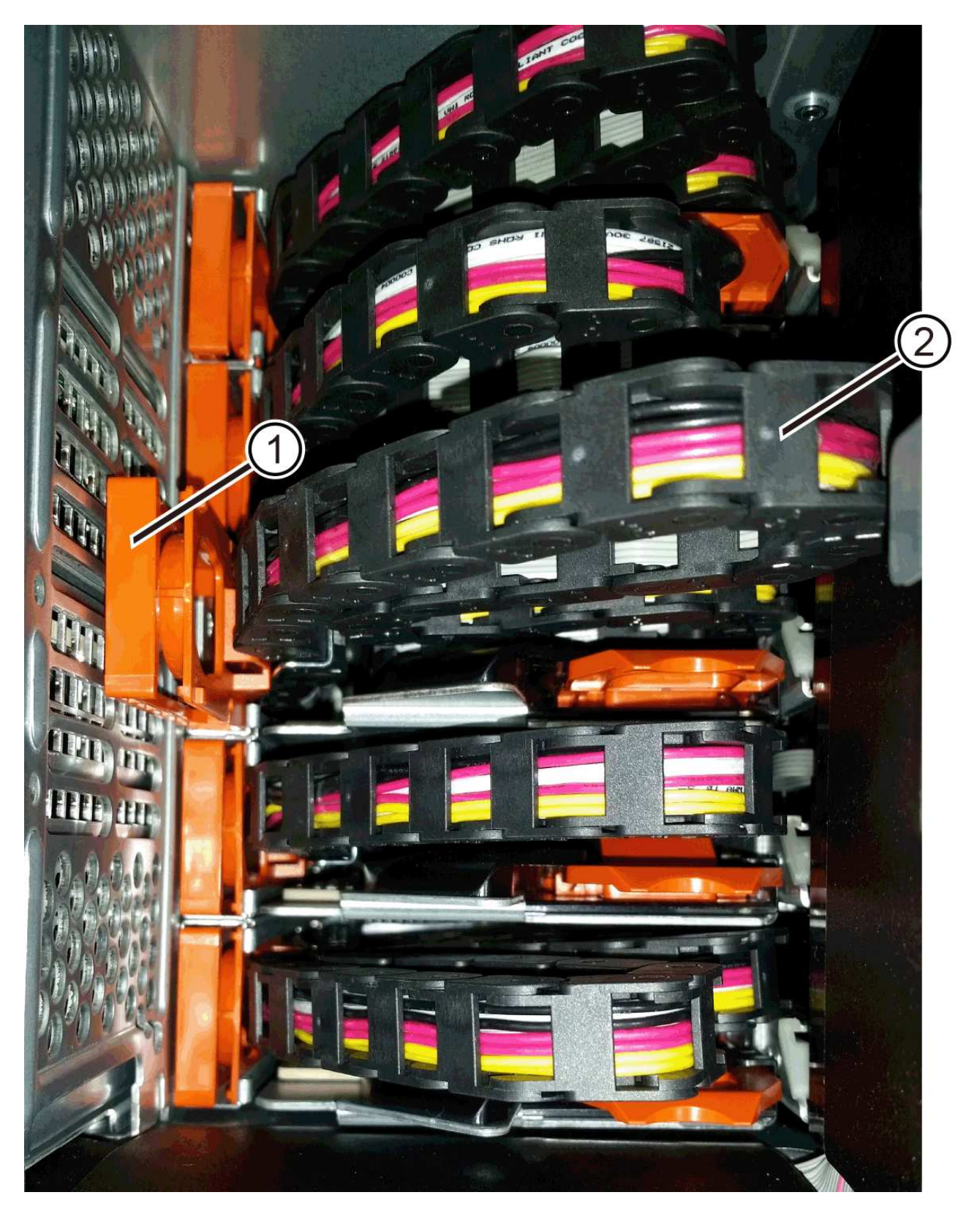

**(1)** *anillo naranja en la guía vertical rail*

- **(2)** *cadena de cables, parcialmente quitada*
- a. Para desenganchar la cadena de cables, inserte el dedo en el anillo naranja y presione hacia el centro del sistema.
- b. Para desenchufar la cadena del cable, tire con cuidado del dedo hacia usted aproximadamente 2.5 cm (1 pulgada). Dejar el conector de la cadena de cables dentro del raíl guía vertical. (Si la bandeja de la unidad está encendida, no permita que el conector de la cadena de cables toque el chasis metálico.)
- 6. Desconecte el otro extremo de la cadena de cables:
	- a. Con una linterna, localice el anillo naranja en el extremo de la cadena de cables que está fijado al riel guía horizontal de la carcasa.

La figura muestra el conector horizontal de la derecha y la cadena del cable desconectada y parcialmente retirada del lado izquierdo.

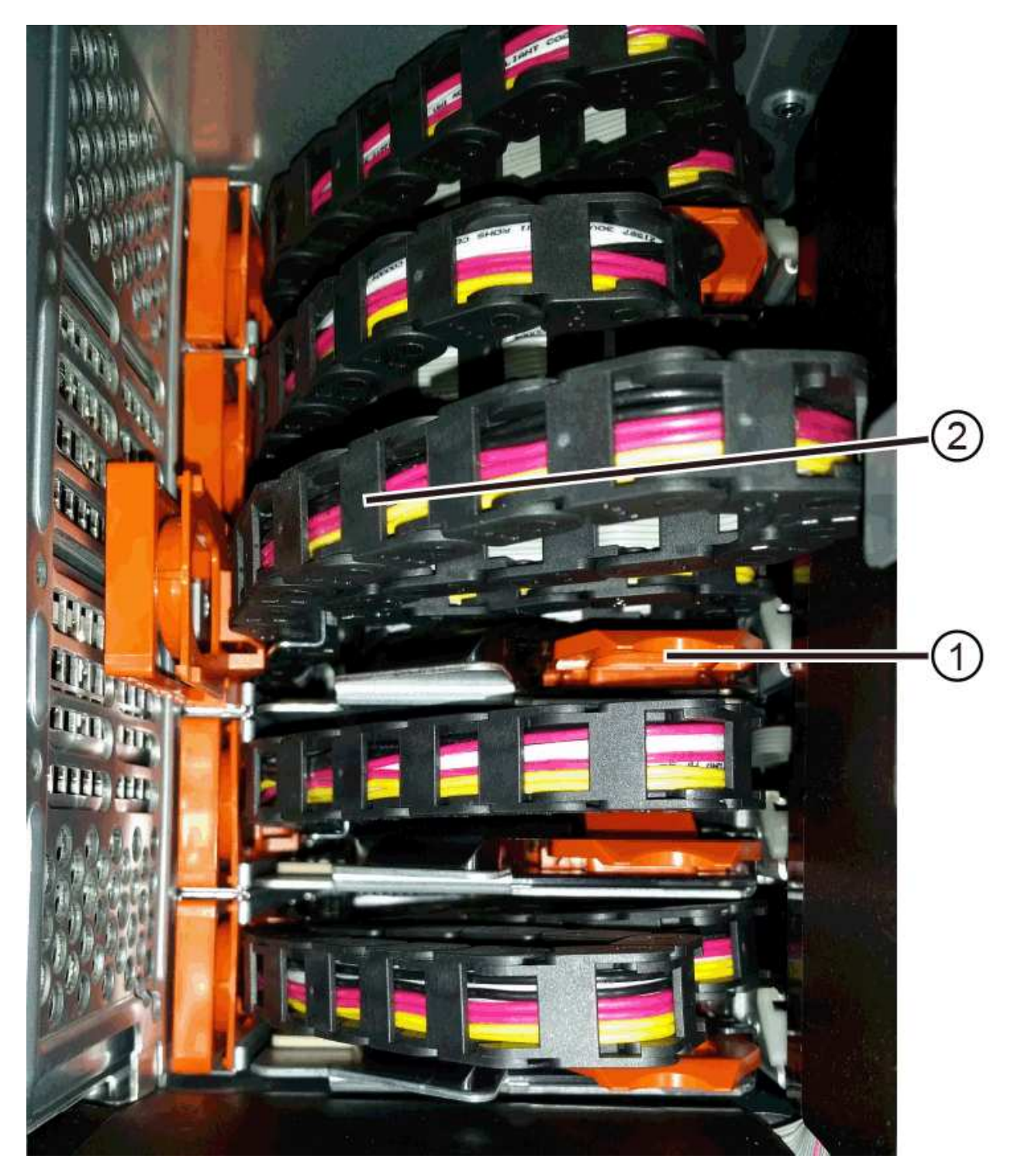

**(1)** *anillo naranja en el riel guía horizontal*

- **(2)** *cadena de cables, parcialmente quitada*
- a. Para desenganchar la cadena de cables, inserte suavemente el dedo en el anillo naranja y presione hacia abajo.

La figura muestra el anillo naranja del riel guía horizontal (consulte el elemento 1 de la figura anterior), ya que se empuja hacia abajo para que el resto de la cadena de cables pueda extraerse de la carcasa.

- b. Tire del dedo hacia usted para desenchufar la cadena de cables.
- 7. Saque con cuidado toda la cadena de cables de la bandeja de unidades.
- 8. Sustituya el contenedor de ventilador derecho:
	- a. Deslice completamente el contenedor de ventilador dentro de la bandeja.
	- b. Mueva el asa del contenedor de ventilador hasta que encaje con la lengüeta naranja.
	- c. Si la bandeja de unidades recibe alimentación, confirme que el LED de atención ámbar de la parte posterior del ventilador no está iluminado y que el aire sale de la parte posterior del ventilador.

El LED puede permanecer encendido durante un minuto después de reinstalar el ventilador, mientras que ambos ventiladores se asientan a la velocidad correcta.

Si la alimentación está apagada, los ventiladores no funcionan y el LED no está encendido.

- 9. En la parte posterior de la bandeja de unidades, quite el contenedor de ventilador izquierdo.
- 10. Si la bandeja de unidades recibe alimentación, asegúrese de que el ventilador derecho vaya a su velocidad máxima.

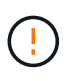

**Posibles daños en el equipo debido al sobrecalentamiento** — Si la bandeja está encendida, no extraiga ambos ventiladores al mismo tiempo. De lo contrario, el equipo podría sobrecalentarse.

- 11. Desconecte la cadena de cables izquierda de su guía vertical:
	- a. Con una linterna, localice el anillo naranja en el extremo de la cadena de cables conectado al riel guía vertical.
	- b. Para desenganchar la cadena de cables, inserte el dedo en el anillo naranja.
	- c. Para desenchufar la cadena de cables, tire hacia usted aproximadamente 2.5 cm (1 pulgada). Dejar el conector de la cadena de cables dentro del raíl guía vertical.

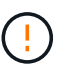

**Posible daño de hardware** — Si la bandeja de la unidad está encendida, la cadena del cable se activa hasta que ambos extremos se desenchufan. Para evitar cortocircuitos en el equipo, no permita que el conector de la cadena de cables desenchufado toque el chasis metálico si el otro extremo de la cadena de cables sigue enchufado.

12. Desconecte la cadena de cables izquierda del raíl de guía horizontal y tire de toda la cadena de cables para sacarla de la bandeja de unidades.

Si está realizando este procedimiento con la alimentación encendida, todos los LED se apagan al desconectar el último conector de la cadena del cable, incluido el LED de atención ámbar.

13. Sustituya el contenedor de ventilador izquierdo. Si la bandeja de unidades recibe alimentación, confirme que el LED ámbar de la parte posterior del ventilador no está iluminado y que sale aire de la parte posterior del ventilador.

El LED puede permanecer encendido durante un minuto después de reinstalar el ventilador, mientras que ambos ventiladores se asientan a la velocidad correcta.

## **Paso 3: Quitar el cajón de unidades con fallos (60 unidades)**

Quite un cajón de unidades con errores para reemplazarlo con uno nuevo.

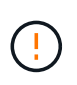

**Posible pérdida de acceso a los datos** — los campos magnéticos pueden destruir todos los datos de la unidad y causar daños irreparables a los circuitos de la unidad. Para evitar la pérdida de acceso a los datos y daños en las unidades, mantenga siempre las unidades alejadas de los dispositivos magnéticos.

#### **Pasos**

- 1. Asegúrese de que:
	- Las cadenas para cables derecha e izquierda se quitan del cajón de unidades.
	- Se sustituyen los compartimentos de ventiladores derecho e izquierdo.
- 2. Quite el panel frontal de la parte delantera de la bandeja de unidades.
- 3. Desenganche el cajón de mando tirando de ambas palancas.
- 4. Con las palancas extendidas, tire con cuidado del cajón de la unidad hasta que se detenga. No quite completamente el cajón de unidades de la bandeja de unidades.
- 5. Si ya se han creado y asignado volúmenes, use un marcador permanente para indicar la ubicación exacta de cada unidad. Por ejemplo, utilizando el siguiente dibujo como referencia, escriba el número de ranura adecuado en la parte superior de cada unidad.

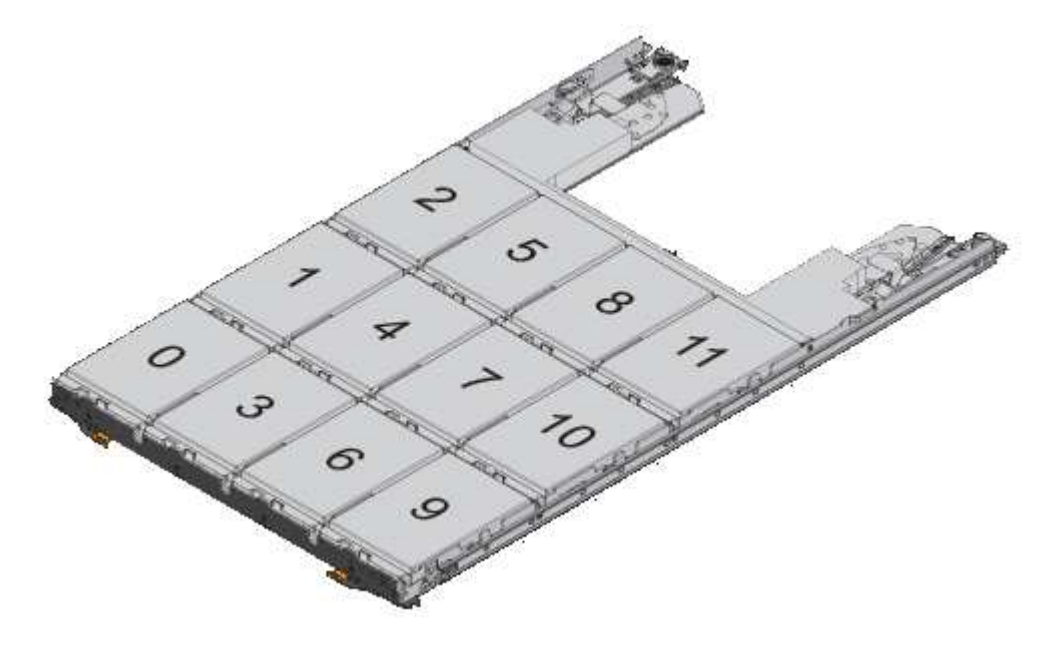

**Posible pérdida de acceso a datos** — Asegúrese de registrar la ubicación exacta de cada unidad antes de extraerla.

- 6. Quite las unidades del cajón de la unidad:
	- a. Tire suavemente hacia atrás del pestillo de liberación naranja que se ve en la parte frontal central de cada unidad.
	- b. Levante la manija de la unidad hasta la posición vertical.
	- c. Utilice el asa para levantar la unidad del cajón de la unidad.

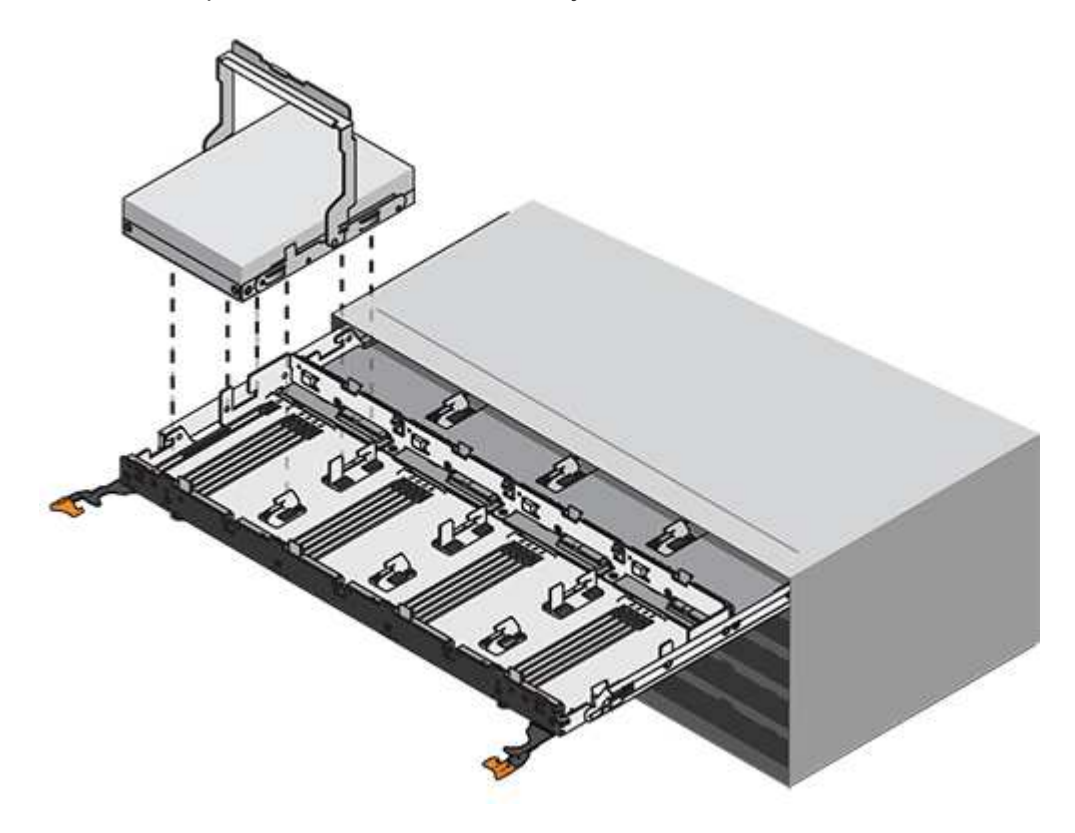

d. Coloque la unidad sobre una superficie plana y sin estática y lejos de los dispositivos magnéticos.

- 7. Quite el cajón de la unidad:
	- a. Coloque la palanca de liberación de plástico en cada lado del cajón de la unidad.

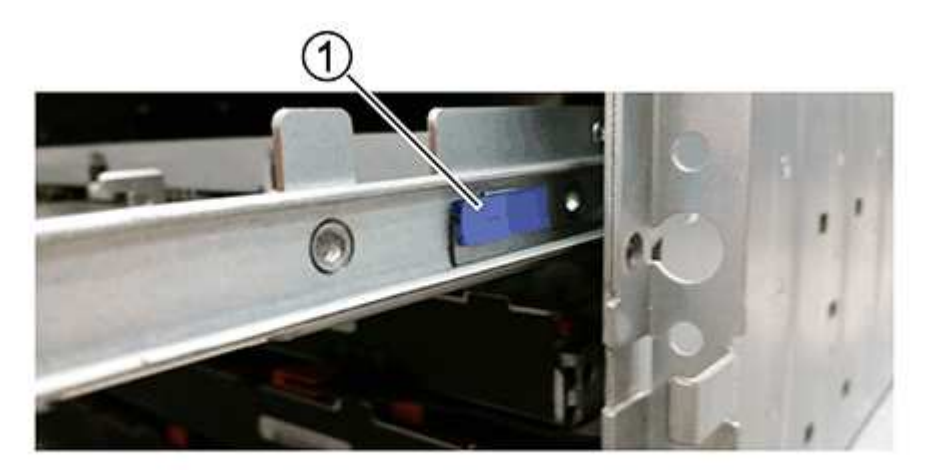

- **(1)** *palanca de liberación del cajón de la unidad*
- a. Desconecte las dos palancas de liberación tirando de los pestillos hacia usted.
- b. Mientras sujeta ambas palancas de liberación, tire de la bandeja de transmisión hacia usted.
- c. Quite el cajón de unidades de la bandeja de unidades.

## **Paso 4: Instalación del cajón de unidades nuevo (60 unidades)**

Instale un cajón de unidades nuevo para reemplazar el con errores.

#### **Pasos**

- 1. Determine una ubicación para instalar cada unidad.
- 2. Desde la parte frontal de la bandeja de unidades, haga brillar una linterna en la ranura vacía del cajón y localice el vaso de bloqueo para esa ranura.

El conjunto del vaso con cierre de bloqueo es una función de seguridad que evita que pueda abrir más de un cajón de accionamiento a la vez.

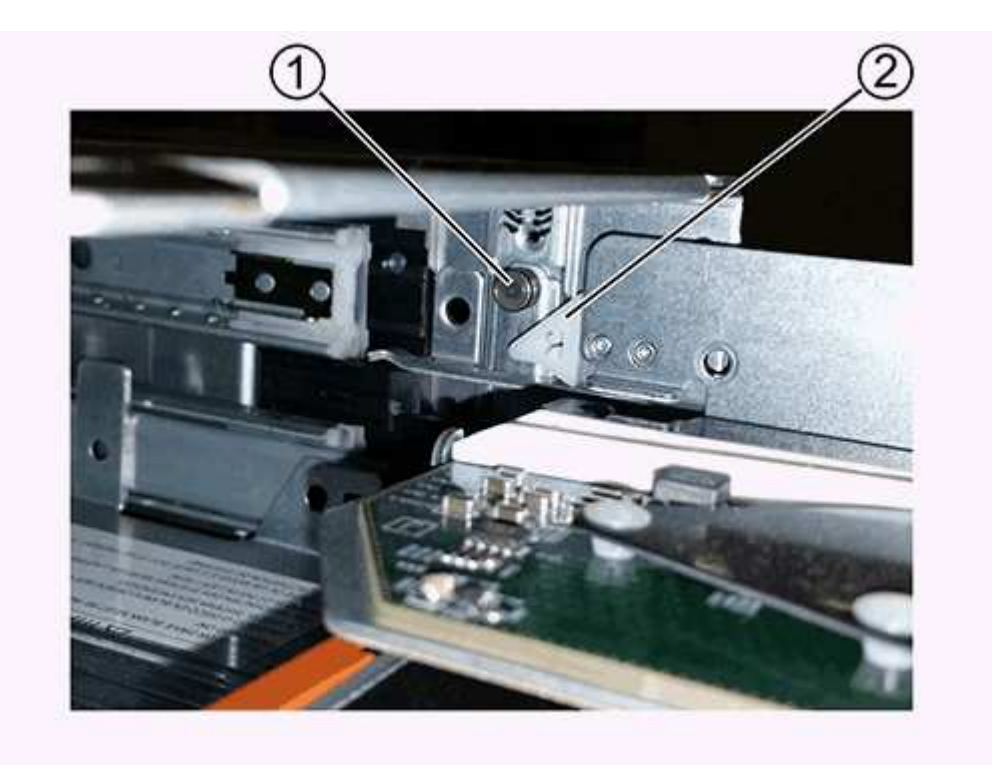

- **(1)** *Lock-Out Tumbler*
- **(2)** *guía de cajones*
- 3. Coloque el cajón de unidades de repuesto delante de la ranura vacía y ligeramente a la derecha del centro.

La colocación del cajón ligeramente a la derecha del centro ayuda a garantizar que el vaso de bloqueo y la guía del cajón están correctamente acoplados.

4. Deslice el cajón de la unidad dentro de la ranura y asegúrese de que la guía del cajón se desliza debajo del vaso de bloqueo.

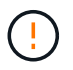

**Riesgo de daños en el equipo** — se produce un daño si la guía del cajón no se desliza debajo del vaso de bloqueo.

5. Empuje con cuidado el cajón de la unidad hasta que el pestillo se acople completamente.

Experimentar un mayor nivel de resistencia es normal al presionar el cajón por primera vez.

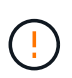

**Riesgo de daños en el equipo** — deje de empujar el cajón de accionamiento si siente que está agarrotado. Utilice las palancas de liberación de la parte delantera del cajón para desdeslizar el cajón hacia atrás. A continuación, vuelva a insertar el cajón en la ranura, asegúrese de que el vaso está por encima del raíl y los rieles están alineados correctamente.

### **Paso 5: Fije las cadenas para cables**

Conecte las cadenas para cables de manera que pueda volver a instalar las unidades en el cajón de las unidades.

Al conectar una cadena de cables, invierta el orden que utilizó al desconectar la cadena de cables. Debe insertar el conector horizontal de la cadena en el riel guía horizontal de la carcasa antes de insertar el conector vertical de la cadena en el riel guía vertical de la carcasa.

#### **Pasos**

1. Asegúrese de que:

- Completó el paso para instalar el cajón de la unidad nuevo.
- Tiene dos cadenas para cables de repuesto, marcadas COMO IZQUIERDA y DERECHA (en el conector horizontal junto al cajón de la unidad).
- 2. En la parte posterior de la bandeja de unidades, quite el contenedor de ventilador del lado derecho y déjelo en un lugar.
- 3. Si la bandeja está encendida, asegúrese de que el ventilador izquierdo vaya a su velocidad máxima.

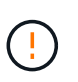

**Posibles daños en el equipo debido al sobrecalentamiento** — Si la bandeja está encendida, no extraiga ambos ventiladores al mismo tiempo. De lo contrario, el equipo podría sobrecalentarse.

- 4. Conecte la cadena de cables derecha:
	- a. Localice los conectores horizontal y vertical en la cadena de cables derecha y el riel guía horizontal y vertical correspondiente dentro de la carcasa.
	- b. Alinee ambos conectores de la cadena de cables con sus guías correspondientes.
	- c. Deslice el conector horizontal de la cadena de cables sobre el riel guía horizontal y empújelo hasta el máximo.

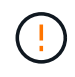

**Riesgo de avería del equipo** — Asegúrese de deslizar el conector en el riel de guía. Si el conector descansa sobre la parte superior del riel guía, pueden producirse problemas cuando el sistema funciona.

La figura muestra los rieles guía horizontal y vertical para el segundo cajón de unidades del compartimento.

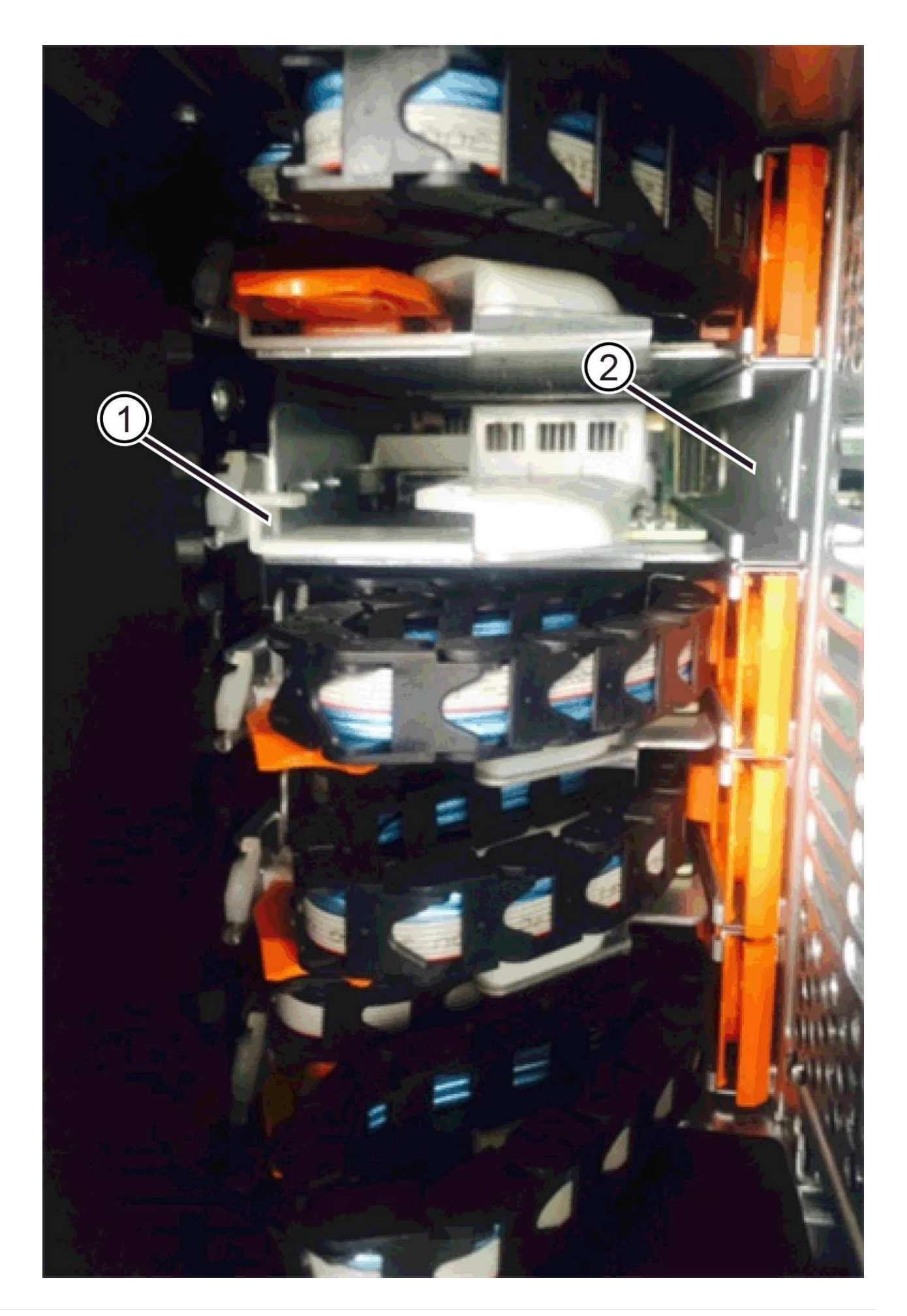

#### **(1)** *Guía horizontal rail*

- **(2)** *Guía vertical rail*
- a. Deslice el conector vertical de la cadena de cables derecha en el riel guía vertical.
- b. Después de volver a conectar ambos extremos de la cadena del cable, tire con cuidado de la cadena del cable para verificar que ambos conectores estén bloqueados.

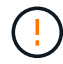

**Riesgo de avería del equipo** — Si los conectores no están bloqueados, la cadena de cables podría soltarse durante el funcionamiento de la bandeja.

5. Vuelva a instalar el contenedor de ventilador derecho. Si la bandeja de unidades recibe alimentación, confirme que el LED ámbar de la parte posterior del ventilador está apagado y que el aire sale de la parte posterior.

El LED podría permanecer encendido durante un minuto después de volver a instalar el ventilador mientras el ventilador se instala a la velocidad correcta.

- 6. En la parte posterior de la bandeja de unidades, quite el contenedor de ventilador en el lado izquierdo de la bandeja.
- 7. Si se enciende la bandeja, asegúrese de que el ventilador derecho alcance su velocidad máxima.

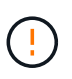

**Posibles daños en el equipo debido al sobrecalentamiento** — Si la bandeja está encendida, no extraiga ambos ventiladores al mismo tiempo. De lo contrario, el equipo podría sobrecalentarse.

- 8. Vuelva a colocar la cadena de cables izquierda:
	- a. Localice los conectores horizontal y vertical en la cadena de cables y sus guías horizontales y verticales correspondientes dentro de la carcasa.
	- b. Alinee ambos conectores de la cadena de cables con sus guías correspondientes.
	- c. Deslice el conector horizontal de la cadena de cables en el riel guía horizontal y empújelo hasta el máximo.

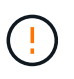

**Riesgo de avería del equipo** — Asegúrese de deslizar el conector dentro del raíl guía. Si el conector descansa sobre la parte superior del riel guía, pueden producirse problemas cuando el sistema funciona.

- d. Deslice el conector vertical de la cadena de cables izquierda en el riel guía vertical.
- e. Después de volver a conectar ambos extremos de la cadena del cable, tire con cuidado de la cadena del cable para verificar que ambos conectores estén bloqueados.

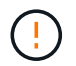

**Riesgo de avería del equipo** — Si los conectores no están bloqueados, la cadena de cables podría soltarse durante el funcionamiento de la bandeja.

9. Vuelva a instalar el contenedor de ventilador izquierdo. Si la bandeja de unidades recibe alimentación, confirme que el LED ámbar de la parte posterior del ventilador está apagado y que el aire sale de la parte posterior.

El LED puede permanecer encendido durante un minuto después de reinstalar el ventilador, mientras que ambos ventiladores se asientan a la velocidad correcta.

## **Paso 6: Sustitución completa del cajón de la unidad (60 unidades)**

Complete la sustitución del cajón de unidades reinsertando las unidades y reemplazando el embellecedor frontal en el orden correcto.

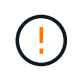

**Posible pérdida de acceso a datos** — debe instalar cada unidad en su ubicación original en el cajón de la unidad.

#### **Pasos**

- 1. Vuelva a instalar las unidades en el cajón de la unidad:
	- a. Desenganche el cajón de la unidad tirando de ambas palancas en la parte delantera del cajón.
	- b. Con las palancas extendidas, tire con cuidado del cajón de la unidad hasta que se detenga. No quite completamente el cajón de unidades de la bandeja de unidades.
	- c. Determine qué unidad se debe instalar en cada ranura mediante las notas que hizo al quitar las unidades.

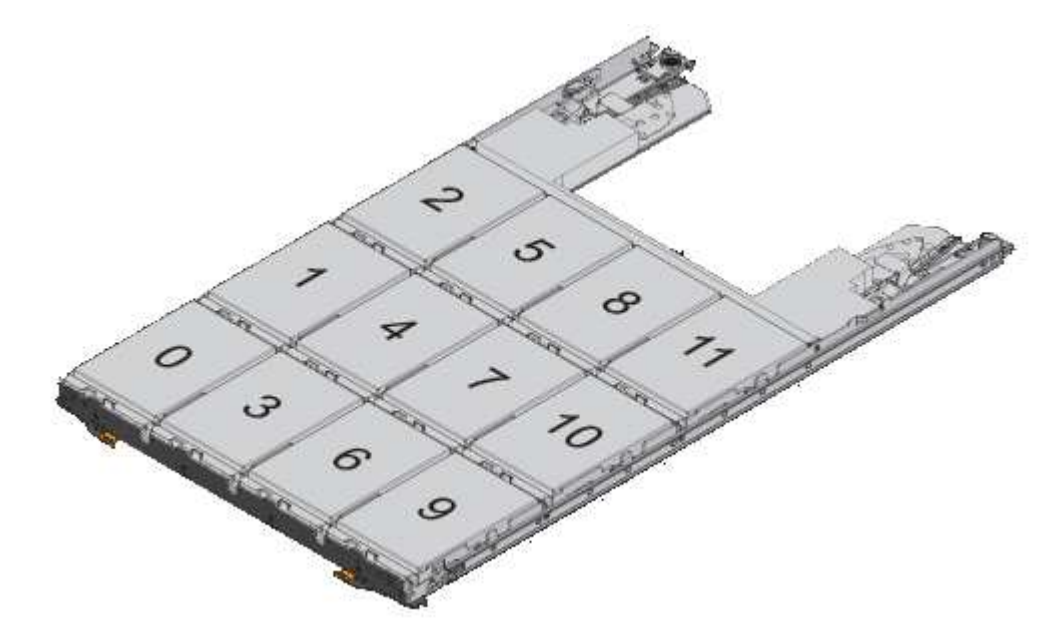

- d. Levante la palanca de la unidad hasta la posición vertical.
- e. Alinee los dos botones levantados de cada lado de la unidad con las muescas del cajón.

La figura muestra la vista del lado derecho de una unidad, donde se muestra la ubicación de los botones levantados.

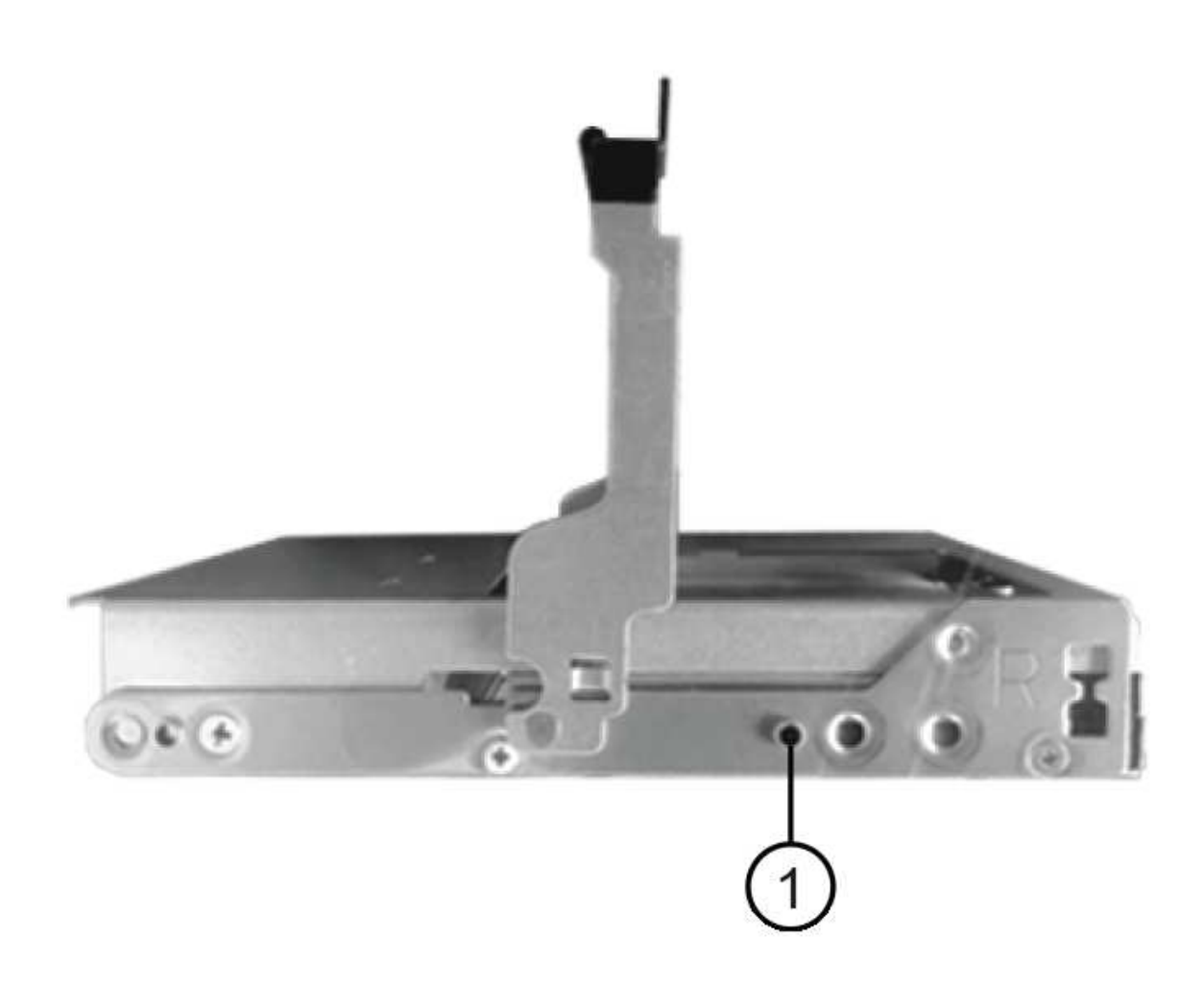

- **(1)** botón levantado en el lado derecho de la unidad\_
- a. Baje la unidad en línea recta hacia abajo, asegurándose de que la unidad está presionada completamente hacia abajo en el compartimiento y luego gire el asa de la unidad hacia abajo hasta que la unidad encaje en su lugar.

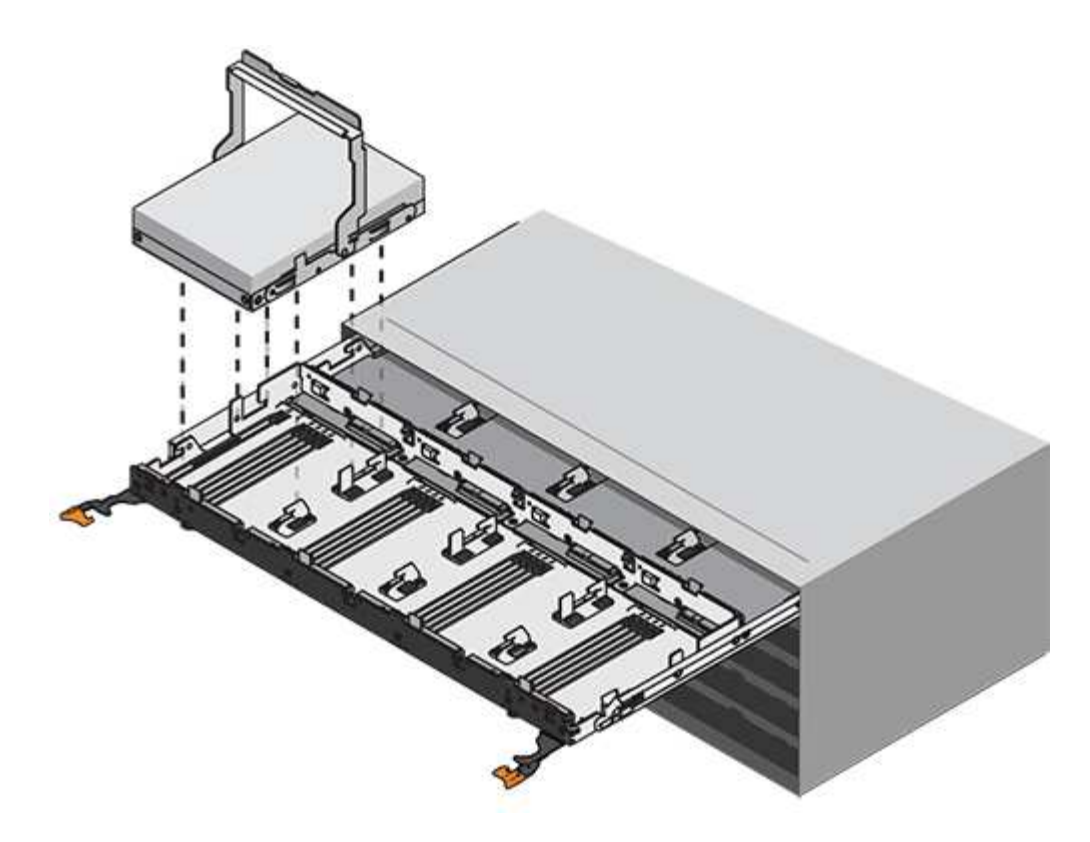

- b. Repita estos pasos para instalar todas las unidades.
- 2. Deslice el cajón de nuevo hacia la bandeja de la unidad empujándolo desde el centro y cerrando ambas palancas.

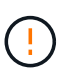

**Riesgo de avería del equipo** — Asegúrese de cerrar completamente el cajón de accionamiento empujando ambas palancas. Debe cerrar por completo el cajón de la unidad para permitir el flujo de aire adecuado y evitar el sobrecalentamiento.

- 3. Conecte el panel frontal a la parte delantera de la bandeja de unidades.
- 4. Si ha apagado una o más bandejas, vuelva a aplicar la alimentación:
	- **Si ha sustituido un cajón de unidades en una bandeja** *Controller* **sin protección contra pérdida de cajón**:
		- i. Encienda ambos switches de alimentación de la bandeja de controladoras.
		- ii. Espere 10 minutos hasta que finalice el proceso de encendido.
		- iii. Confirme que ambos ventiladores se encienden y que el LED ámbar de la parte posterior de los ventiladores está apagado.
	- **Si ha sustituido un cajón de unidades en una bandeja de unidades** *expansion* **sin protección contra pérdida de cajón**:
		- i. Encienda ambos switches de alimentación de la bandeja de unidades.
		- ii. Confirme que ambos ventiladores se encienden y que el LED ámbar de la parte posterior de los ventiladores está apagado.
		- iii. Espere dos minutos antes de aplicar alimentación a la bandeja de controladoras.
		- iv. Encienda ambos switches de alimentación de la bandeja de controladoras.
		- v. Espere 10 minutos hasta que finalice el proceso de encendido.

vi. Confirme que ambos ventiladores se encienden y que el LED ámbar de la parte posterior de los ventiladores está apagado.

#### **El futuro**

Se completó la sustitución del cajón de la unidad. Es posible reanudar las operaciones normales.

## <span id="page-35-0"></span>**Función de adición de una bandeja de unidades en caliente**

Es posible añadir una nueva bandeja de unidades mientras se sigue aplicando la alimentación a los otros componentes del sistema de almacenamiento. Puede configurar, reconfigurar, añadir o reubicar la capacidad del sistema de almacenamiento sin interrumpir el acceso de los usuarios a los datos.

#### **Antes de empezar**

Debido a la complejidad de este procedimiento, se recomienda lo siguiente:

- Lea todos los pasos antes de comenzar el procedimiento.
- Compruebe que la función de adición de una bandeja de unidades en caliente es el procedimiento necesario.

#### **Acerca de esta tarea**

Este procedimiento se aplica a la adición en caliente de una bandeja de unidades DE212C, DE224C o DE460C a E2800, E2800B, EF280, E5700, E5700B, Bandeja de controladoras EF570, EF300 o EF600.

Este procedimiento se aplica a las bandejas de mando IOM12 e IOM12B.

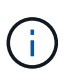

Los módulos IOM12B sólo se admiten en SANtricity OS 11.70.2 en adelante. Asegúrese de que el firmware de la controladora se haya actualizado antes de instalar o actualizar a un IOM12B.

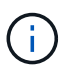

Este procedimiento se aplica a intercambios o sustituciones similares de IOM en caliente. Esto significa que sólo puede sustituir un módulo IOM12 por otro módulo IOM12 o sustituir un módulo IOM12B por otro módulo IOM12B. (Su bandeja puede tener dos módulos IOM12 o dos IOM12B).

Si va a cablear una bandeja de controladoras anterior a DE212C, DE224C o DE460, consulte ["Adición de](https://mysupport.netapp.com/ecm/ecm_download_file/ECMLP2859057) [bandejas de unidades IOM a una bandeja de controladoras E27XX, Safari o EF560 existente"](https://mysupport.netapp.com/ecm/ecm_download_file/ECMLP2859057).

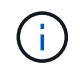

Para mantener la integridad del sistema, debe seguir el procedimiento exactamente en el orden que se presenta.

## **Paso 1: Prepárese para añadir la bandeja de unidades**

Para prepararse para añadir una bandeja de unidades en caliente, debe comprobar los eventos críticos y comprobar el estado de los IOM.

#### **Antes de empezar**

• La fuente de alimentación del sistema de almacenamiento debe poder adaptarse a los requisitos de alimentación de la nueva bandeja de unidades. Para conocer las especificaciones de alimentación de la bandeja de unidades, consulte ["Hardware Universe".](https://hwu.netapp.com/Controller/Index?platformTypeId=2357027)

• El patrón de cableado del sistema de almacenamiento existente debe coincidir con una de las combinaciones aplicables que se muestran en este procedimiento.

#### **Pasos**

- 1. En el Administrador del sistema de SANtricity, seleccione **Soporte** > **Centro de soporte** > **Diagnóstico**.
- 2. Seleccione **recopilar datos de soporte**.

Se muestra el cuadro de diálogo recoger datos de soporte.

3. Haga clic en **recoger**.

El archivo se guarda en la carpeta de descargas del explorador con el nombre support-data.7z. Los datos no se envían automáticamente al soporte técnico.

4. Seleccione **Soporte** > **Registro de sucesos**.

La página Event Log muestra los datos de eventos.

- 5. Seleccione el encabezado de la columna **prioridad** para ordenar los eventos críticos al principio de la lista.
- 6. Revise los eventos críticos del sistema para ver si se han producido en las últimas dos o tres semanas, y compruebe que se han resuelto o tratado cualquier evento crítico reciente.

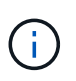

Si se han producido eventos críticos sin resolver en las dos o tres semanas anteriores, detenga el procedimiento y póngase en contacto con el soporte técnico. Continúe el procedimiento solo cuando se resuelva el problema.

- 7. Seleccione **hardware**.
- 8. Seleccione el icono **IOM (ESM)**.

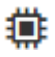

Aparece el cuadro de diálogo Configuración de componentes de bandeja con la ficha **IOM (ESM)** seleccionada.

- 9. Asegúrese de que el estado mostrado para cada IOM/ESM sea *Optimal*.
- 10. Haga clic en **Mostrar más valores**.
- 11. Confirme que existen las siguientes condiciones:
	- La cantidad de ESM/IOM detectados coincide con la cantidad de ESM/IOM instalados en el sistema y con la de cada bandeja de unidades.
	- Los dos ESM/IOM muestran que la comunicación está bien.
	- La velocidad de datos es de 12 GB/s para bandejas de unidades DE212C, DE224C y DE460C, o de 6 GB/s para otras bandejas de unidades.

## **Paso 2: Instale la bandeja de unidades y aplique alimentación**

Debe instalar una bandeja de unidades nueva o una bandeja de unidades instalada previamente, encender la alimentación y comprobar si existen LED que requieran atención.

#### **Pasos**

1. Si va a instalar una bandeja de unidades que se instaló anteriormente en un sistema de almacenamiento,

quite las unidades. Se deben instalar las unidades de una en una versión posterior de este procedimiento.

Si el historial de instalación de la bandeja de unidades que va a instalar es desconocido, debe suponer que se ha instalado previamente en un sistema de almacenamiento.

2. Instale la bandeja de unidades en el rack que contiene los componentes del sistema de almacenamiento.

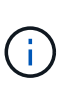

Consulte las instrucciones de instalación de su modelo para obtener el procedimiento completo para la instalación física y el cableado de alimentación. Las instrucciones de instalación de su modelo incluyen notas y advertencias que debe tener en cuenta para instalar una bandeja de unidades de forma segura.

3. Encienda la bandeja de unidades nueva y confirme que no se ilumina ningún LED de atención ámbar en la bandeja de unidades. Si es posible, resuelva cualquier condición de falla antes de continuar con este procedimiento.

### **Paso 3: Conecte los cables del sistema**

Seleccione una de las siguientes opciones:

- [Opción 1: Conecte la bandeja de unidades para E2800 o E5700](#page-37-0)
- [Opción 2: Conexión de la bandeja de unidades para EF300 o EF600](#page-40-0)

Si va a cablear una bandeja de controladoras anterior a DE212C, DE224C o DE460, consulte ["Adición de](https://mysupport.netapp.com/ecm/ecm_download_file/ECMLP2859057) [bandejas de unidades IOM a una bandeja de controladoras E27XX, Safari o EF560 existente"](https://mysupport.netapp.com/ecm/ecm_download_file/ECMLP2859057).

#### <span id="page-37-0"></span>**Opción 1: Conecte la bandeja de unidades para E2800 o E5700**

La bandeja de unidades se conecta a la controladora A, confirme el estado del IOM y luego conecte la bandeja de unidades a la controladora B.

#### **Pasos**

1. Conecte la bandeja de unidades a la controladora A.

En la siguiente figura, se muestra un ejemplo de conexión entre una bandeja de unidades adicional y una controladora A. Para localizar los puertos del modelo, consulte ["Hardware Universe".](https://hwu.netapp.com/Controller/Index?platformTypeId=2357027)

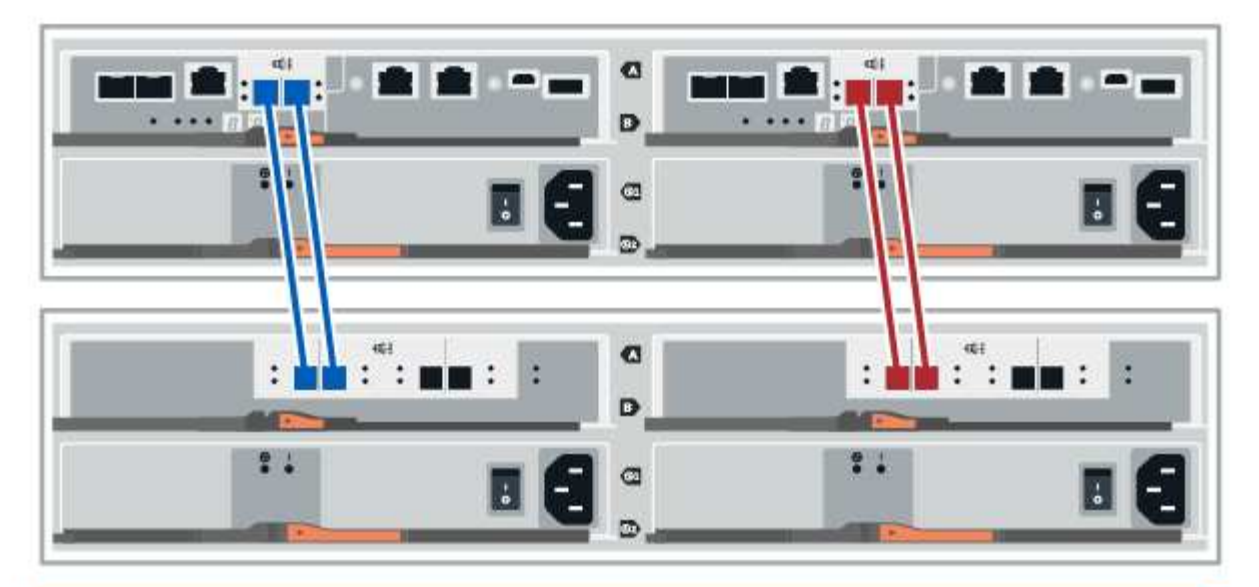

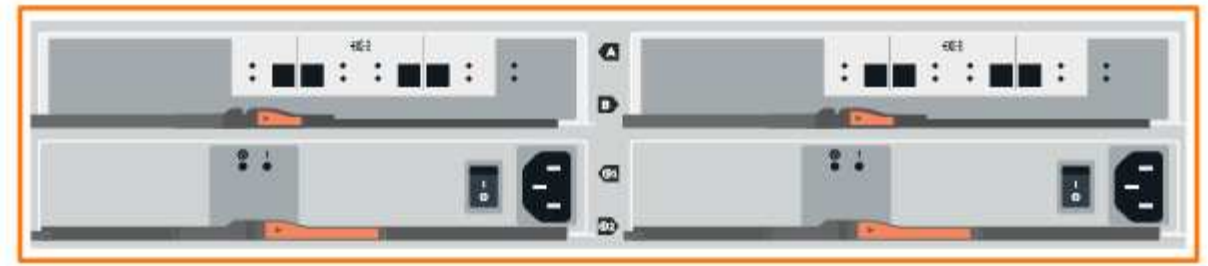

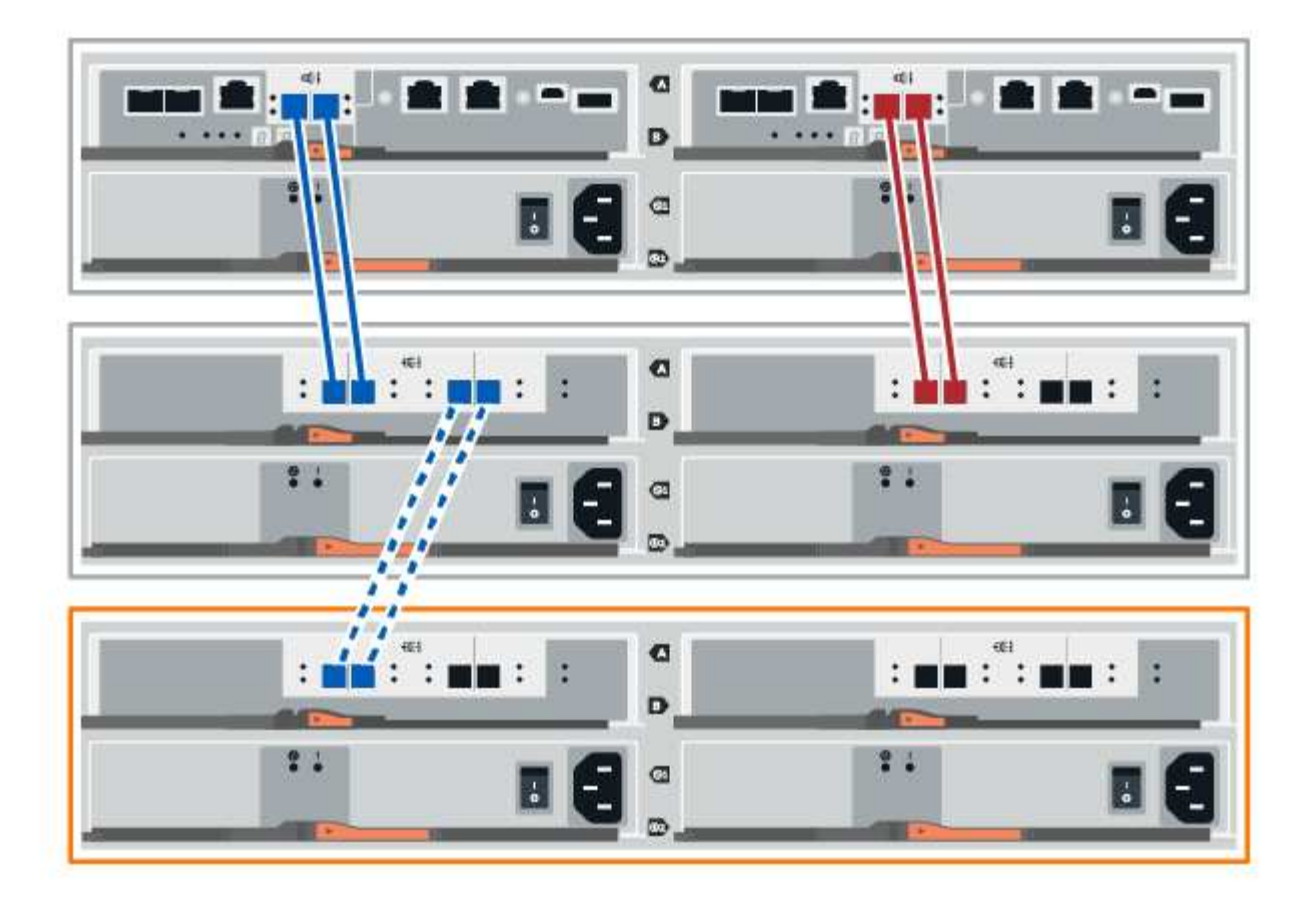

2. En el Administrador del sistema de SANtricity, haga clic en **hardware**.

![](_page_39_Picture_2.jpeg)

En este punto del procedimiento, solo hay una ruta activa a la bandeja de controladoras.

- 3. Desplácese hacia abajo, según sea necesario, para ver todas las bandejas de unidades del nuevo sistema de almacenamiento. Si no se muestra la nueva bandeja de unidades, resuelva el problema de conexión.
- 4. Seleccione el icono **ESM/IOM** de la nueva bandeja de unidades.

![](_page_39_Picture_6.jpeg)

Aparece el cuadro de diálogo **Configuración de componentes de bandeja**.

- 5. Seleccione la ficha **ESM/IOM** del cuadro de diálogo **Configuración de componentes de bandeja**.
- 6. Seleccione **Mostrar más opciones** y compruebe lo siguiente:
	- El IOM/ESM a aparece en la lista.
	- La tasa de datos actual es de 12 Gbps para una bandeja de unidades SAS-3.
	- Comunicaciones de tarjeta OK.
- 7. Desconecte todos los cables de expansión de la controladora B.
- 8. Conecte la bandeja de unidades a la controladora B.

La siguiente figura muestra un ejemplo de conexión entre una bandeja de unidades adicional y una controladora B. Para localizar los puertos del modelo, consulte ["Hardware Universe"](https://hwu.netapp.com/Controller/Index?platformTypeId=2357027).

![](_page_40_Figure_0.jpeg)

9. Si aún no está seleccionada, seleccione la ficha **ESM/IOM** en el cuadro de diálogo **Configuración de componente de bandeja** y, a continuación, seleccione **Mostrar más opciones**. Compruebe que las comunicaciones con la tarjeta son **SÍ**.

![](_page_40_Picture_2.jpeg)

El estado óptima indica que se resolvió la pérdida de error de redundancia asociada con la bandeja de unidades nueva y el sistema de almacenamiento está estabilizado.

#### <span id="page-40-0"></span>**Opción 2: Conexión de la bandeja de unidades para EF300 o EF600**

La bandeja de unidades se conecta a la controladora A, confirme el estado del IOM y luego conecte la bandeja de unidades a la controladora B.

#### **Antes de empezar**

• Ha actualizado el firmware a la última versión. Para actualizar el firmware, siga las instrucciones de ["Actualizar el sistema operativo SANtricity".](https://docs.netapp.com/es-es/e-series/upgrade-santricity/index.html)

#### **Pasos**

1. Desconecte los dos cables de la controladora del lado A de los puertos IOM12 uno y dos de la última bandeja anterior del paquete y, a continuación, conéctelos a los puertos IOM12 de la nueva bandeja uno y dos.

![](_page_41_Picture_0.jpeg)

2. Conecte los cables a los puertos IOM12 Del lado A tres y cuatro de la nueva bandeja a los últimos puertos IOM12 de la bandeja anterior uno y dos.

En la siguiente figura, se muestra un ejemplo de conexión para un lado entre una bandeja de unidades adicional y la última bandeja anterior. Para localizar los puertos del modelo, consulte ["Hardware Universe".](https://hwu.netapp.com/Controller/Index?platformTypeId=2357027)

![](_page_42_Figure_0.jpeg)

![](_page_43_Figure_0.jpeg)

3. En el Administrador del sistema de SANtricity, haga clic en **hardware**.

![](_page_43_Picture_2.jpeg)

En este punto del procedimiento, solo hay una ruta activa a la bandeja de controladoras.

- 4. Desplácese hacia abajo, según sea necesario, para ver todas las bandejas de unidades del nuevo sistema de almacenamiento. Si no se muestra la nueva bandeja de unidades, resuelva el problema de conexión.
- 5. Seleccione el icono **ESM/IOM** de la nueva bandeja de unidades.

![](_page_44_Picture_0.jpeg)

Aparece el cuadro de diálogo **Configuración de componentes de bandeja**.

- 6. Seleccione la ficha **ESM/IOM** del cuadro de diálogo **Configuración de componentes de bandeja**.
- 7. Seleccione **Mostrar más opciones** y compruebe lo siguiente:
	- El IOM/ESM a aparece en la lista.
	- La tasa de datos actual es de 12 Gbps para una bandeja de unidades SAS-3.
	- Comunicaciones de tarjeta OK.
- 8. Desconecte los cables de la controladora B de los puertos IOM12 uno y dos de la última bandeja anterior del paquete y, a continuación, conéctelos a los puertos IOM12 de la nueva bandeja.
- 9. Conecte los cables a los puertos IOM12 del lado B tres y cuatro de la nueva bandeja a los puertos IOM12 de la última bandeja anterior uno y dos.

En la siguiente figura, se muestra un ejemplo de conexión para el lado B entre una bandeja de unidades adicional y la última bandeja anterior. Para localizar los puertos del modelo, consulte ["Hardware Universe".](https://hwu.netapp.com/Controller/Index?platformTypeId=2357027)

![](_page_45_Figure_0.jpeg)

10. Si aún no está seleccionada, seleccione la ficha **ESM/IOM** en el cuadro de diálogo **Configuración de componente de bandeja** y, a continuación, seleccione **Mostrar más opciones**. Compruebe que las comunicaciones con la tarjeta son **SÍ**.

![](_page_45_Picture_2.jpeg)

El estado óptima indica que se resolvió la pérdida de error de redundancia asociada con la bandeja de unidades nueva y el sistema de almacenamiento está estabilizado.

## **Paso 4: Complete la adición activa**

La función de adición de activos se completa comprobando si hay errores y confirmando que la bandeja de unidades recién añadida utiliza el firmware más reciente.

#### **Pasos**

- 1. En el Administrador del sistema de SANtricity, haga clic en **Inicio**.
- 2. Si el enlace con la etiqueta **recuperar de problemas** aparece en la parte superior central de la página, haga clic en el vínculo y resuelva cualquier problema que se indique en Recovery Guru.
- 3. En el Administrador del sistema de SANtricity, haga clic en **hardware** y desplácese hacia abajo, según sea necesario, para ver la bandeja de unidades recién añadida.
- 4. En el caso de las unidades que se hayan instalado previamente en otro sistema de almacenamiento, añada una unidad a la bandeja de unidades recién instalada. Espere a que se reconozca cada unidad antes de insertar la siguiente unidad.

Cuando el sistema de almacenamiento reconoce una unidad, la representación de la ranura de la unidad en la página **hardware** se muestra como un rectángulo azul.

- 5. Seleccione **Soporte** > **Centro de soporte** > **ficha Recursos de soporte**.
- 6. Haga clic en el enlace **Inventario de software y firmware** y compruebe qué versiones del firmware de IOM/ESM y de la unidad están instaladas en la nueva bandeja de unidades.

![](_page_46_Picture_10.jpeg)

Puede que deba desplazarse hacia abajo por la página para localizar este enlace.

7. Si es necesario, actualice el firmware de la unidad.

El firmware de IOM/ESM se actualiza automáticamente a la versión más reciente a menos que se haya deshabilitado la función de actualización.

El procedimiento de adición en caliente ha finalizado. Es posible reanudar las operaciones normales.

#### **Información de copyright**

Copyright © 2024 NetApp, Inc. Todos los derechos reservados. Imprimido en EE. UU. No se puede reproducir este documento protegido por copyright ni parte del mismo de ninguna forma ni por ningún medio (gráfico, electrónico o mecánico, incluidas fotocopias, grabaciones o almacenamiento en un sistema de recuperación electrónico) sin la autorización previa y por escrito del propietario del copyright.

El software derivado del material de NetApp con copyright está sujeto a la siguiente licencia y exención de responsabilidad:

ESTE SOFTWARE LO PROPORCIONA NETAPP «TAL CUAL» Y SIN NINGUNA GARANTÍA EXPRESA O IMPLÍCITA, INCLUYENDO, SIN LIMITAR, LAS GARANTÍAS IMPLÍCITAS DE COMERCIALIZACIÓN O IDONEIDAD PARA UN FIN CONCRETO, CUYA RESPONSABILIDAD QUEDA EXIMIDA POR EL PRESENTE DOCUMENTO. EN NINGÚN CASO NETAPP SERÁ RESPONSABLE DE NINGÚN DAÑO DIRECTO, INDIRECTO, ESPECIAL, EJEMPLAR O RESULTANTE (INCLUYENDO, ENTRE OTROS, LA OBTENCIÓN DE BIENES O SERVICIOS SUSTITUTIVOS, PÉRDIDA DE USO, DE DATOS O DE BENEFICIOS, O INTERRUPCIÓN DE LA ACTIVIDAD EMPRESARIAL) CUALQUIERA SEA EL MODO EN EL QUE SE PRODUJERON Y LA TEORÍA DE RESPONSABILIDAD QUE SE APLIQUE, YA SEA EN CONTRATO, RESPONSABILIDAD OBJETIVA O AGRAVIO (INCLUIDA LA NEGLIGENCIA U OTRO TIPO), QUE SURJAN DE ALGÚN MODO DEL USO DE ESTE SOFTWARE, INCLUSO SI HUBIEREN SIDO ADVERTIDOS DE LA POSIBILIDAD DE TALES DAÑOS.

NetApp se reserva el derecho de modificar cualquiera de los productos aquí descritos en cualquier momento y sin aviso previo. NetApp no asume ningún tipo de responsabilidad que surja del uso de los productos aquí descritos, excepto aquello expresamente acordado por escrito por parte de NetApp. El uso o adquisición de este producto no lleva implícita ninguna licencia con derechos de patente, de marcas comerciales o cualquier otro derecho de propiedad intelectual de NetApp.

Es posible que el producto que se describe en este manual esté protegido por una o más patentes de EE. UU., patentes extranjeras o solicitudes pendientes.

LEYENDA DE DERECHOS LIMITADOS: el uso, la copia o la divulgación por parte del gobierno están sujetos a las restricciones establecidas en el subpárrafo (b)(3) de los derechos de datos técnicos y productos no comerciales de DFARS 252.227-7013 (FEB de 2014) y FAR 52.227-19 (DIC de 2007).

Los datos aquí contenidos pertenecen a un producto comercial o servicio comercial (como se define en FAR 2.101) y son propiedad de NetApp, Inc. Todos los datos técnicos y el software informático de NetApp que se proporcionan en este Acuerdo tienen una naturaleza comercial y se han desarrollado exclusivamente con fondos privados. El Gobierno de EE. UU. tiene una licencia limitada, irrevocable, no exclusiva, no transferible, no sublicenciable y de alcance mundial para utilizar los Datos en relación con el contrato del Gobierno de los Estados Unidos bajo el cual se proporcionaron los Datos. Excepto que aquí se disponga lo contrario, los Datos no se pueden utilizar, desvelar, reproducir, modificar, interpretar o mostrar sin la previa aprobación por escrito de NetApp, Inc. Los derechos de licencia del Gobierno de los Estados Unidos de América y su Departamento de Defensa se limitan a los derechos identificados en la cláusula 252.227-7015(b) de la sección DFARS (FEB de 2014).

#### **Información de la marca comercial**

NETAPP, el logotipo de NETAPP y las marcas que constan en <http://www.netapp.com/TM>son marcas comerciales de NetApp, Inc. El resto de nombres de empresa y de producto pueden ser marcas comerciales de sus respectivos propietarios.